# Online Manual

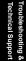

# MX4LS Online Manual

DOC. NO.: MX4LS-OL-E0208B

1

# What's in this manual

| MX4LS                                                            | 1 |
|------------------------------------------------------------------|---|
| What's in this manual                                            | 2 |
| You Must Notice                                                  |   |
| Before You Start                                                 |   |
| Overview                                                         |   |
| Feature Highlight                                                |   |
| Quick Installation Procedure                                     |   |
| Motherboard Map                                                  |   |
| Block Diagram                                                    |   |
| Hardware Installation                                            |   |
| About "User Upgrade Optional" and "Manufacture Upgrade Optional" |   |
| JP14 Clear CMOS Data                                             |   |
| CPU Installation                                                 |   |
| CPU Jumper-less Design                                           |   |
| Full-range Adjustable CPU Core Voltage                           |   |
| CPU and System Fan Connector (with H/W Monitoring)               |   |
| JP28 Keyboard/Mouse Wake-up Enable/Disable Jumper                |   |
|                                                                  |   |

| DIMM Sockets support PC100/133                           |                |
|----------------------------------------------------------|----------------|
| Front Panel Connector                                    |                |
| ATX Power Connector                                      |                |
| AC Power Auto Recovery                                   |                |
| STBY LED and BOOT LED                                    |                |
| IDE and Floppy Connector                                 |                |
| IrDA Connector                                           |                |
| S/PDIF (Sony/Philips Digital Interface) Connector        |                |
| ADD (AGP Digital Display) Slot                           |                |
| CNR (Communication and Network Riser) Expansion Slot     |                |
| PC99 Color Coded Back Panel                              |                |
| Support 10/100 Mbps LAN Onboard                          |                |
| Support 2 <sup>nd</sup> and 3 <sup>rd</sup> USB2.0 Ports |                |
| Case Open Connector                                      |                |
| WOL (Wake on LAN)                                        |                |
| CD Audio Connector                                       |                |
| AUX-IN Connector                                         |                |
| Front Audio Connector                                    |                |
| COM2 Connector                                           |                |
|                                                          | <b>La Open</b> |
| 3                                                        |                |

| Battery-less and Long Life Design                       | 51 |
|---------------------------------------------------------|----|
| CPU Over-current Protection                             |    |
| Hardware Monitoring                                     |    |
| Resetable Fuse                                          |    |
| 3300μF Low ESR Capacitor                                |    |
| Enlarged Aluminum Heatsink                              |    |
| Open JukeBox Player                                     |    |
| Vivid BIOS technology                                   |    |
| Driver and Utility                                      | 62 |
| Auto-run Menu from Bonus CD                             |    |
| Installing Intel® Chipset Software Installation Utility |    |
| Installing Intel 845GL VGA driver                       |    |
| Installing Intel IAA Driver                             |    |
| Installing Onboard Audio Driver                         |    |
| Installing LAN Driver                                   |    |
| Installing USB2.0 Driver                                |    |
| AOConfig Utility                                        | 72 |
| Installing Hardware Monitoring Utility                  | 74 |
| Phoenix-AWARD BIOS                                      |    |

| About BIOS Function Description                 |                |
|-------------------------------------------------|----------------|
| How To Use Award™ BIOS Setup Program            |                |
| How To Enter BIOS Setup                         |                |
| BIOS Upgrade under Windows environment          |                |
| Glossary                                        |                |
| AC97                                            |                |
| ACPI (Advanced Configuration & Power Interface) |                |
| AGP (Accelerated Graphic Port)                  |                |
| AMR (Audio/Modem Riser)                         |                |
| AOpen Bonus Pack CD                             |                |
| APM (Advanced Power Management)                 |                |
| ATA (AT Attachment)                             |                |
| ATA/66                                          |                |
| ATA/100                                         |                |
| ATA/133                                         |                |
| BIOS (Basic Input/Output System)                |                |
| Bus Master IDE (DMA mode)                       |                |
| CNR (Communication and Networking Riser)        |                |
| CODEC (Coding and Decoding)                     |                |
|                                                 | <b>74\Uben</b> |

| DDR (Double Data Rated) SDRAM                 |               |
|-----------------------------------------------|---------------|
| DIMM (Dual In Line Memory Module)             |               |
| DMA (Direct Memory Access)                    |               |
| ECC (Error Checking and Correction)           |               |
| EDO (Extended Data Output) Memory             |               |
| EEPROM (Electronic Erasable Programmable ROM) |               |
| EPROM (Erasable Programmable ROM)             |               |
| EV6 Bus                                       |               |
| FCC DoC (Declaration of Conformity)           |               |
| FC-PGA (Flip Chip-Pin Grid Array)             |               |
| Flash ROM                                     |               |
| FSB (Front Side Bus) Clock                    |               |
| l <sup>2</sup> C Bus                          |               |
| IEEE 1394                                     |               |
| Parity Bit                                    |               |
| PBSRAM (Pipelined Burst SRAM)                 |               |
| PC-100 DIMM                                   |               |
| PC-133 DIMM                                   |               |
| PC-1600 or PC-2100 DDR DRAM                   |               |
|                                               | <b>A</b> Open |
| 6                                             |               |

| PCI (Peripheral Component Interface) Bus |                                |
|------------------------------------------|--------------------------------|
| PDF Format                               |                                |
| PnP (Plug and Play)                      |                                |
| POST (Power-On Self Test)                |                                |
| RDRAM (Rambus DRAM)                      |                                |
| RIMM (Rambus Inline Memory Module)       |                                |
| SDRAM (Synchronous DRAM)                 |                                |
| Shadow E <sup>2</sup> PROM               |                                |
| SIMM (Single In Line Memory Module)      |                                |
| SMBus (System Management Bus)            |                                |
| SPD (Serial Presence Detect)             |                                |
| Ultra DMA                                |                                |
| USB (Universal Serial Bus)               |                                |
| VCM (Virtual Channel Memory)             |                                |
| ZIP file                                 |                                |
| Troubleshooting                          | 95                             |
| Technical Support                        |                                |
| Product Registration                     |                                |
| How to Contact Us                        |                                |
|                                          | <b>Z</b> <u>A</u> <b>O</b> pen |

# Online Manual

# You Must Notice

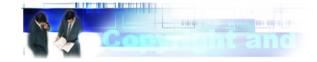

Adobe, the Adobe logo, Acrobat is trademarks of Adobe Systems Incorporated.

AMD, the AMD logo, Athlon and Duron are trademarks of Advanced Micro Devices, Inc.

Intel, the Intel logo, Intel Celeron, Pentium II, Pentium III and Pentium 4 are trademarks of Intel Corporation.

Microsoft, Windows, and Windows logo are either registered trademarks or trademarks of Microsoft Corporation in the United States and/or other countries.

All product and brand names used on this manual are used for identification purposes only and may be the registered trademarks of their respective owners.

All of the specifications and information contained in this manual are subject to change without notice. AOpen reserves the right to revise this publication and to make reasonable changes. AOpen assumes no responsibility for any errors or inaccuracies that may appear in this manual, including the products and software described in it.

This documentation is protected by copyright law. All rights are reserved.

No part of this document may be used or reproduced in any form or by any means, or stored in a database or retrieval system without prior written permission from AOpen Corporation. Copyright<sup>®</sup> 1996-2002, AOpen Inc. All Rights Reserved.

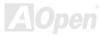

# Online Manual

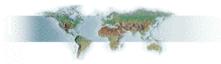

# **Before You Start**

This Online Manual will introduce to the user how this product is installed. All useful information will be described in later chapters. Please keep this manual carefully for future upgrades or system configuration changes. This Online Manual is saved in <u>PDF format</u>, we recommend using Adobe Acrobat Reader 4.0 for online viewing, it is included in <u>Bonus CD</u> or you can get free download from <u>Adobe web site</u>.

Although this Online Manual is optimized for screen viewing, it is still capable for hardcopy printing, you can print it by A4 paper size and set 2 pages per A4 sheet on your printer. To do so, choose **File > Page Setup** and follow the instruction of your printer driver.

Thanks for the help of saving our earth.

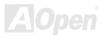

# Online Manual

# **Overview**

Thank you for choosing AOpen MX4LS motherboard. MX4LS is Intel<sup>®</sup> Socket 478 motherboard (M/B) based on the Micro-ATX form factor featuring the Intel® 845GL(Brookdale) chipset. As high performance chipset built in the M/B, MX4LS motherboard support Intel<sup>®</sup> Socket 478 Pentium<sup>®</sup> 4 (Brookdale) and 400 MHz Front Side Bus (FSB) clock. On the strength of Intel 845GL chipset, this motherboard multiplexes the AGP signal interface with two Intel DVO ports that are capable of supporting a variety of digital display devices such as TV-Out encoders. According to different customer's requirements, the Intel 845GL chipset memory interface supports PC100/133 SDRAM devices with densities of 64, 128, 256, 512MB or 1GB SDRAM DIMM modules and the maximum memory size can be up to 2 GB. The onboard IDE controller supports <u>Ultra DMA</u> 33/66/100 mode and the

transfer rate up to 100MB/s. Further flexibility can be achieved by taking advantage of the <u>Communication and Network Riser (CNR)</u> card option that allows audio and modem configuration on a single baseboard design. Besides, the MX4LS has an <u>AC97 CODEC</u> chipset onboard, providing high performance and magic surround stereo sound to let people enjoy working with it. Now, let's enjoy all features from AOpen MX4LS motherboard.

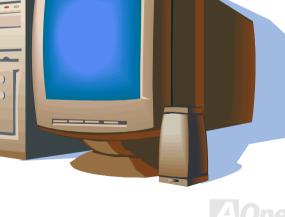

# Feature Highlight

### CPU

Supports Intel<sup>®</sup> Socket 478 Pentium<sup>®</sup> 4 (Brookdale) 1.4GHz~2.4GHz+ with 400MHz Front Side Bus (FSB) designed for Socket 478 technology.

### Chipset

With Intel<sup>®</sup> 845GL (Brookdale) chipset, Intel delivers a discrete graphics solution with all the performance, innovative features and proven reliability of the Intel<sup>®</sup> 845GL chipset. With its highly scalable design, the new 845GL chipset offers an ideal, multiplexed Intel DVO Port for Intel<sup>®</sup> Pentium<sup>®</sup> 4 processor platforms. And the smart integration in the Intel 845GL chipset's I/O Controller Hub (ICH4) features USB controllers supporting six USB2.0 ports. With support for AC'97 audio and the ability to make the most of soft audio/modem technology, the 845GL chipset delivers an ideal solution for innovative new form factors.

### **Expansion Slots**

Including three 32-bit/33MHz PCI, one CNR and one multiplexed Intel DVO Port. The <u>PCI</u> local bus throughput can be up to 132MB/s. The <u>Communication & Nectworking Riser (CNR)</u> slot provided from MX4LS support CNR interface for a Modem/Audio card. The multiplexed Intel DVO Port specification provides a new level of video display sophistication and speed which supports DVI/TV-Out add-on card. Of three PCI slots provided, all of them are master PCI slots with arbitration and decoding for all integrated functions and LPC bus.

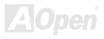

### Memory

Provides two 168-pin <u>SDRAM</u> DIMM sockets that support up to 2GB of <u>PC-100/133</u> compliant SDRAM (Synchronous Dynamic Random Access Memory). You may install 64, 128, 256, 512MB or 1GB SDRAM DIMM modules into each socket.

### Ultra DMA 33/66/100 Bus Master IDE

Comes with an on-board PCI Bus Master IDE controller with two connectors that supports four IDE devices in two channels, supports <u>Ultra DMA</u> 33/66/100, PIO Modes 3 and 4 and Bus Master IDE DMA Mode 5, and supports Enhanced IDE devices.

### **On-board AC'97 Sound**

MX4LS uses the AC97 sound chip. This on-board audio includes a complete audio recording and playback system.

### **1MHz Stepping Frequency Adjustment**

Provides "1MHz Stepping Frequency Adjustment" function in the BIOS. This magic function allows you to adjust <u>FSB</u> frequency from 100~248 by 1MHz stepping adjustment, and helps your system get maximum performance.

### Watch Dog Timer

Includes AOpen "Watch Dog Timer" function that can auto-reset default settings in 4.8 seconds when you fail system overclocking.

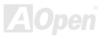

### **S/PDIF Connectors**

S/PDIF (Sony/Philips Digital Interface) is the newest audio transfer file format, which provides impressive quality through optical fiber and allows you to enjoy digital audio instead of analog audio.

### Six USB2.0 Connectors

Provides three ports, six USB connectors for USB interface devices, such as mouse, keyboard, modem, scanner, etc.

### **Power Management/Plug and Play**

Supports the power management function that confirms to the power-saving standards of the U.S. Environmental Protection Agency (EPA) Energy Star program. It also offers <u>Plug-and-Play</u>, which helps save users from configuration problems, thus making the system much user-friendlier.

### Hardware Monitoring Management

Supports CPU or system fans status, temperature and voltage monitoring and alert, through the on-board hardware monitor module.

### **Enhanced ACPI**

Fully implement the <u>ACPI</u> standard for Windows<sup>®</sup> 98/ME/2000 series compatibility, and supports Soft-Off, STR (Suspend to RAM, S3), STD (Suspend to Disk, S4) features.

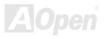

### Super Multi-I/O

Provides two high-speed UART compatible serial ports and one parallel port with EPP and ECP capabilities. UART can also be directed from COM1 to the Infrared Module for the wireless connections.

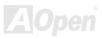

# Online Manual

# **Quick Installation Procedure**

This page gives you a quick procedure on how to install your system. Follow each step accordingly.

- 1. Installing <u>CPU</u> and <u>Fan</u>
- 2. Installing System Memory (DIMM)
- 3. Connecting Front Panel Cable
- 4. Connecting IDE and Floppy Cable
- 5. <u>Connecting ATX Power Cable</u>
- 6. <u>Connecting Back Panel Cable</u>
- 7. Power-on and Load BIOS Setup Default
- 8. <u>Setting CPU Frequency</u>
- 9. Reboot
- **10.** Installing Operating System (such as Windows 98)
- **11.** Installing Driver and Utility

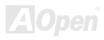

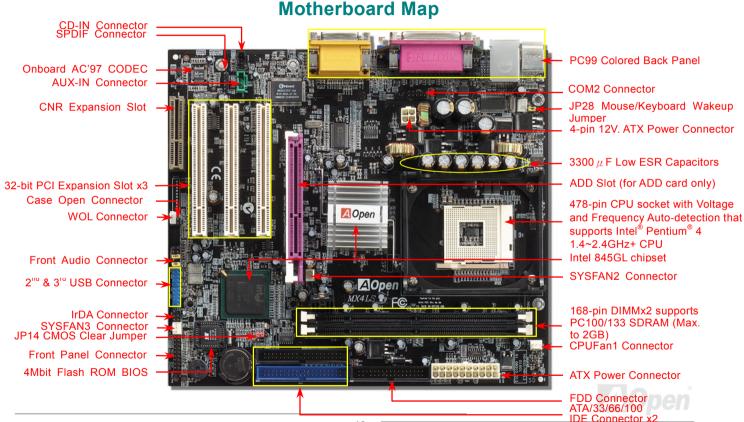

# Online Manual

# **Block Diagram**

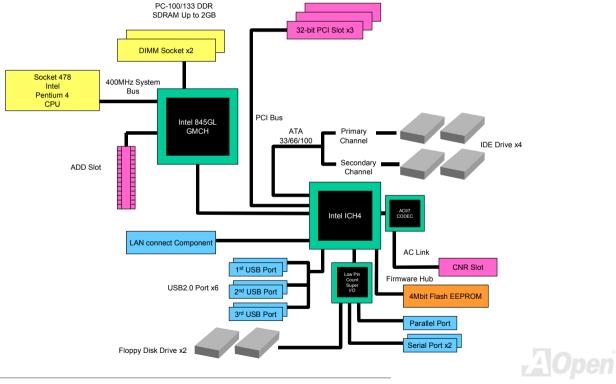

# **Hardware Installation**

This chapter describes jumpers, connectors and hardware devices of this motherboard.

**Note:** Electrostatic discharge (ESD) can damage your processor, disk drives, expansion boards, and other components. Always observe the following precautions before you install a system component.

- 1. Do not remove a component from its protective packaging until you are ready to install it.
- 2. Wear a wrist ground strap and attach it to a metal part of the system unit before handling a component. If a wrist strap is not available, maintain contact with the system unit throughout any procedure requiring ESD protection.

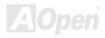

# About "User Upgrade Optional" and "Manufacture Upgrade Optional"...

When you read this online manual and start to assemble your computer system, you may notice that some of the functions are marked as "User Upgrade Optional" or "Manufacture Upgrade Optional". Although all of AOpen's motherboards have included many amazing and powerful features, sometimes not every user is familiar with these powerful features. As a result of this we define features that can be upgraded by users as "User Upgrade Optional". You can upgrade these functions by purchasing additional devices. As for functions that cannot be upgraded by users, we define them as "Manufacture Upgrade Optional". If need be, you can contact our local distributors or resellers to purchase "Manufacture Upgrade Optional" components, and again you are also welcome to visit our official website at <u>www.aopen.com</u> for detail information.

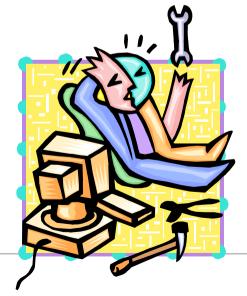

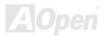

# Online Manual

# JP14 Clear CMOS Data

You can clear CMOS to restore system default setting. To clear the CMOS, follow the procedure below.

- Turn off the system and unplug the AC power. 1.
- 2. Remove ATX power cable from connector PWR2.
- 3. Locate JP14 and short pins 2-3 for a few seconds.
- 4. Return JP14 to its normal setting by shorting pin1 & pin2.
- 5. Connect ATX power cable back to connector PWR2.

Pin 1

000

Clear

CMOS

000

Normal

(default)

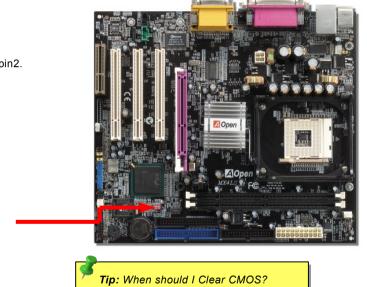

- 1. Boot fail because of overclocking...
- 2. Forget password...
- 3. Troubleshooting...

#### 20

# Online Manual

# **CPU** Installation

This motherboard supports Intel<sup>®</sup> Pentium 4 Socket 478 series CPU (Brookdale). Be careful of CPU orientation when you plug it into CPU socket.

**1.** Pull up the CPU socket lever and up to 90-degree angle.

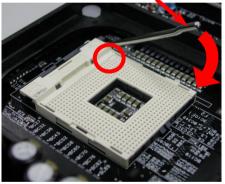

**2.** Locate Pin 1 in the socket and look for a cut edge on the CPU upper interface. Match Pin 1 and cut edge, then insert the CPU into the socket.

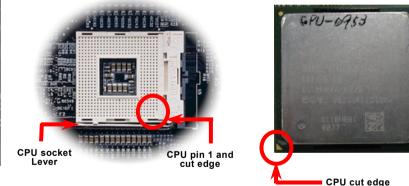

Note: These pictures are for example only; it may not look exactly the same with the motherboard you purchased.

# Online Manual

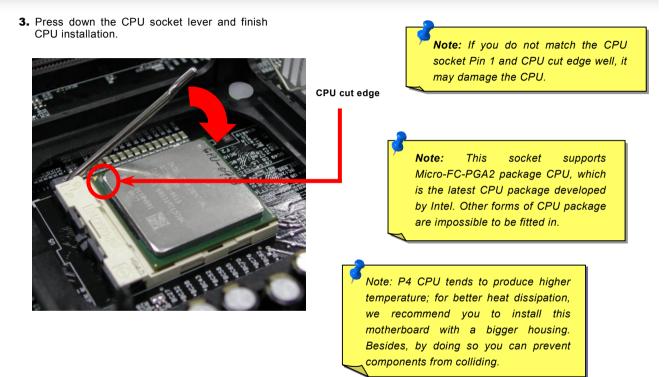

Note: These pictures are for example only; it may not look exactly the same with the motherboard you purchased.

### **CPU Fan Installation**

This motherboard comes with a retention module attached on the CPU socket when shipped, we strongly recommend you to install AOpen special designed CPU Fan as shown below on the retention module for better heat dissipation. Please install the CPU Fan correctly as the following pictures shown.

1. Gently put the CPU Fan down on the retention module with clips aligning correctly to the four corners.

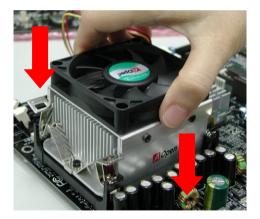

**2.** Pressing down the four clips with force one by one on the retention module.

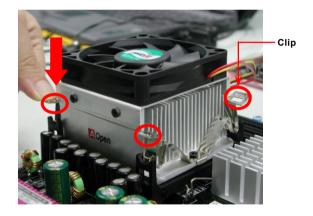

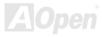

# **CPU Jumper-less Design**

CPU VID signal and <u>SMbus</u> clock generator provide CPU voltage auto-detection and allows the user to set the CPU frequency through the <u>BIOS setup</u>, therefore no jumpers or switches are used. The disadvantages of the Pentium based jumper-less designs are eliminated. There will be no worry of wrong CPU voltage detection.

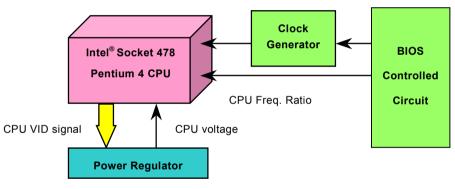

(Automatically generates CPU voltage)

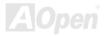

# AOpen "Watch Dog Timer"

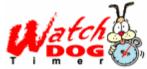

AOpen provides a special and useful feature on this motherboard for overclockers. When you power-on the system, BIOS will check last system <u>POST</u> status. If it succeeds, the BIOS will enable "Watch Dog Timer" function immediately, and set the CPU <u>FSB</u> frequency according to user's settings stored in BIOS. If system fails in BIOS POST, then "Watch Dog Timer" will reset

the system to reboot in five seconds. BIOS will detect the CPU's default frequency and POST again. With this special feature, you can easily overclock your system to get a higher system performance without removing the system housing and save the hassle from setting the jumper to clear CMOS data when system hangs.

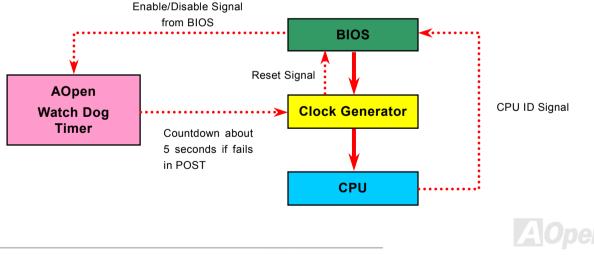

# Full-range Adjustable CPU Core Voltage

This function is dedicated to overclockers and supports Adjustable CPU Core Voltage from 1.10V to 1.85V. But this motherboard can also automatically detects CPU VID signal and generates proper CPU core voltage.

# Setting CPU Frequency

#### BIOS Setup > Frequency/Voltage Control > CPU Clock Setting

This motherboard is CPU jumper-less design, you can set CPU frequency through the BIOS setup, and no jumpers or switches are needed.

| CPU Ratio | 8x, 9x, 10x,22x, 23x, 24x |
|-----------|---------------------------|
| CPU FSB   | 100~248MHz                |

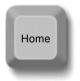

**Tip:** If your system hangs or fails to boot because of overclocking, simply use <Home> key to restore the default setting or you can wait the AOpen "Watch Dog Timer" reset the system after five seconds and system will auto-detect hardware again.

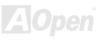

# Online Manual

# MX4LS

### Core Frequency = CPU <u>FSB</u> Clock \* CPU Ratio

PCI Clock = CPU FSB Clock / Clock Ratio

AGP Clock = PCI Clock x 2

| Northwood CPU  | CPU Core<br>Frequency | FSB Clock | System Bus | Ratio |
|----------------|-----------------------|-----------|------------|-------|
| Pentium 4 1.6G | 1600MHz               | 100MHz    | 400MHz     | 16x   |
| Pentium 4 1.8G | 1800MHz               | 100MHz    | 400MHz     | 18x   |
| Pentium 4 2.0G | 2000MHz               | 100MHz    | 400MHz     | 20x   |
| Pentium 4 2.2G | 2200MHz               | 100MHz    | 400MHz     | 22x   |
| Pentium 4 2.4G | 2400MHz               | 100MHz    | 400MHz     | 24x   |
| Willamette CPU | CPU Core<br>Frequency | FSB Clock | System Bus | Ratio |
| Pentium 4 1.5G | 1500MHz               | 100MHz    | 400MHz     | 15x   |
| Pentium 4 1.6G | 1600MHz               | 100MHz    | 400MHz     | 16x   |
| Pentium 4 1.7G | 1700MHz               | 100MHz    | 400MHz     | 17x   |
| Pentium 4 1.8G | 1800MHz               | 100MHz    | 400MHz     | 18x   |
| Pentium 4 1.9G | 1900MHz               | 100MHz    | 400MHz     | 19x   |
| Pentium 4 2.0G | 2000MHz               | 100MHz    | 400MHz     | 20x   |

| Celeron<br>CPU | CPU Core<br>Frequency | FSB Clock | System Bus | Ratio |
|----------------|-----------------------|-----------|------------|-------|
| 1.7G           | 1700MHz               | 100MHz    | 400MHz     | 17x   |
| 1.8G           | 1800MHz               | 100MHz    | 400MHz     | 18x   |

**Warning:** Intel<sup>®</sup> 845GL chipset supports maximum 400MHz (100MHz\*4) system bus and 66MHz AGP clock; higher clock setting may cause serious system damage.

**Warning:** To avoid possible CPU damage caused by overheating, an automatic shutdown of system had been especially designed on this motherboard. System would be automatically power off when this motherboard with implementation of THERMTRIP circuit detected a CPU temperature above 135 degree.

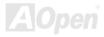

# CPU and System Fan Connector (with H/W Monitoring)

Plug in the CPU fan cable to the 3-pin CPUFAN1 connector. If you have chassis fan, you can also plug it on SYSFAN2 or SYSFAN3 connector.

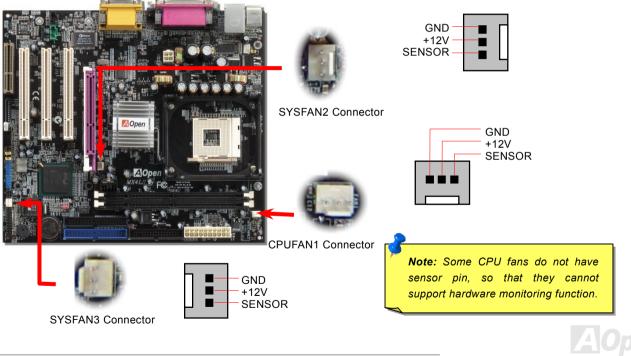

# JP28 Keyboard/Mouse Wake-up Enable/Disable Jumper

This motherboard provides keyboard / mouse wake-up function. You can use JP28 to enable or disable this function, which could resume your system from suspend mode with keyboard or mouse. The factory default setting is set to "Enable"(1-2), and you may disable this function by setting the jumper to 2-3.

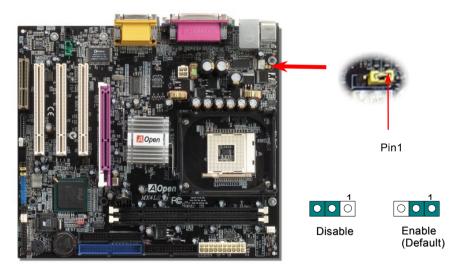

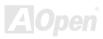

# Online Manual

# DIMM Sockets support PC100/133

This motherboard has two 168-pin SDRAM DIMM sockets that allow you to install PC100 and PC133 memory up to 2GB.

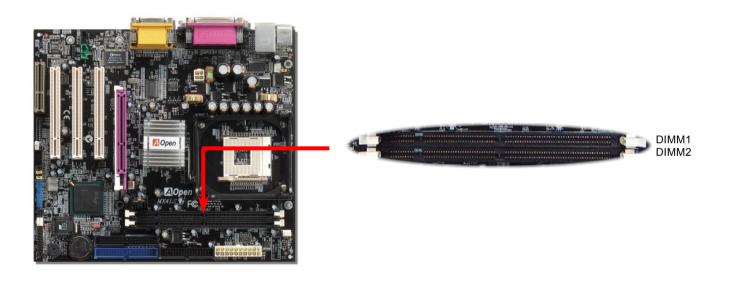

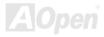

### How to Install Memory Modules

Please follow the procedure as shown below to finish memory installation.

1. Make sure the DIMM module's pin face down and match the socket's size as depicted below.

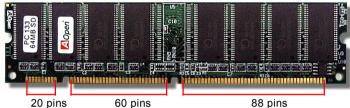

2. Insert the module straight down to the DIMM slot with both hands and press down firmly until the DIMM module is securely in place.

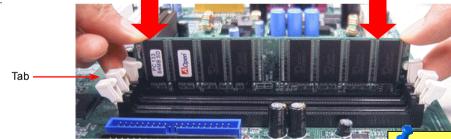

3. Repeat step 2 to finish additional DIMM modules installation.

Please note that the diagrams above are for reference; they may not look exactly the Same with the motherboard you purchased.

**Note:** The tabs of the DIMM slot will close-up to hold the DIMM in place when the DIMM touches the slot's bottom.

# Online Manual

# **Front Panel Connector**

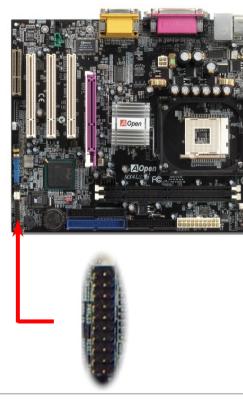

Attach the power LED, Keylock, speaker, power and reset switch connectors to the corresponding pins. If you enable "Suspend Mode" item in BIOS Setup, the ACPI & Power LED will keep flashing while the system is in suspend mode.

Locate the power switch cable from your ATX housing. It is 2-pin female connector from the housing front panel. Plug this connector to the soft-power switch connector marked **SPWR**.

| Suspend Type                                 | ACPI LED                   |
|----------------------------------------------|----------------------------|
| Power on Suspend (S2) or Suspend to RAM (S3) | Flashing for every second  |
| Suspend to Disk (S4)                         | The LED will be turned off |

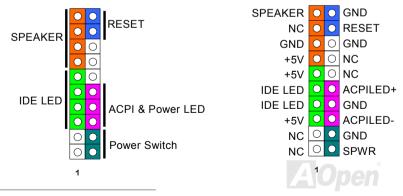

# Online Manual

# **ATX Power Connector**

This motherboard comes with a 20-pin and 4-pin ATX power connector. Make sure you plug in the right direction. We strongly recommend you to connect the 4-pin 12V ATX connector before connecting the 20-pin ATX power connector and use standard power supply specially designed for Pentium 4 system.

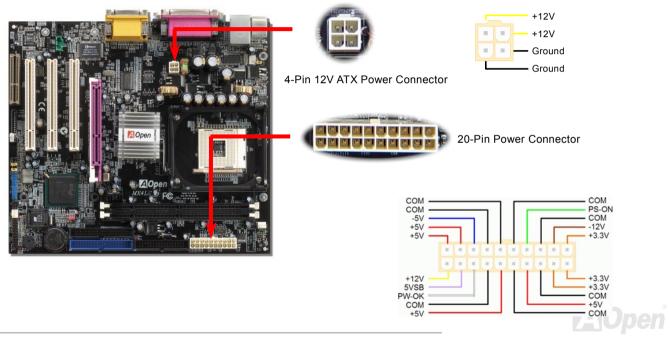

# **AC Power Auto Recovery**

A traditional ATX system should remain power off when AC power resumes from power failure. This design is inconvenient for a network server or workstation without an UPS implemented which has to keep power-on all the time. This motherboard implements an AC Power Auto Recovery function to solve this problem.

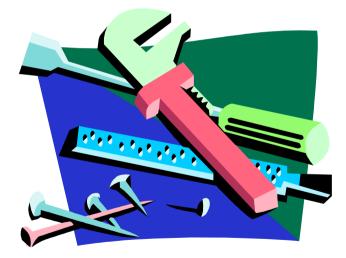

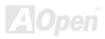

# STBY LED and BOOT LED

Both STBY LED and BOOT LED are AOpen's considerate designs that we aim at providing you friendly system information. The STBY LED will light up when power is provided to the motherboard. This is a convenient indication for you to check the system power status in many circumstances such as power on/off, stand-by mode and RAM power status during <u>Suspend to RAM</u> mode.

BOOT LED will keep blinking when you power the system on and when your system is under <u>POST (Power-On Self Test)</u>. After POST diagnoses everything alright and finishes the booting, the LED will stay on otherwise it will remain flashing to warn you that mistakes have occurred during POST.

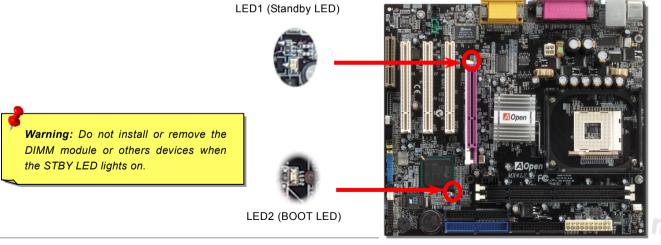

# **IDE and Floppy Connector**

Connect 34-pin floppy cable and 40-pin IDE cable to floppy connector FDC and IDE connector. The blue connector is IDE1 for clear identification. Be careful of the pin1 orientation. Wrong orientation may cause system damage.

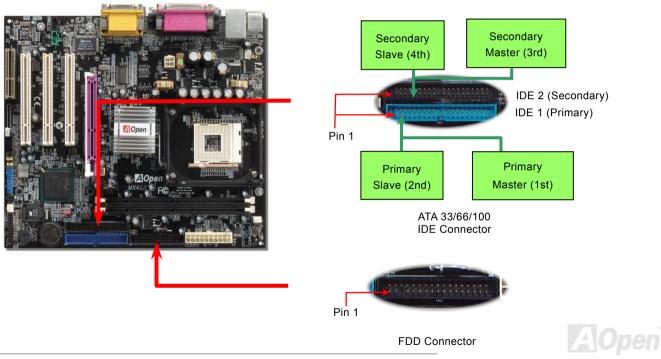

### Online Manual

IDE1 is also known as the primary channel and IDE2 as the secondary channel. Each channel supports two IDE devices that make a total of four devices. In order to work together, the two devices on each channel must be set differently to **Master** and **Slave** mode. Either one can be the hard disk or the CDROM. The setting as master or slave mode depends on the jumper on your IDE device, so please refer to your hard disk and CDROM manual accordingly.

This motherboard supports ATA33, ATA66 or ATA100 IDE devices. Following table lists the transfer rate of IDE PIO and DMA modes. The IDE bus is 16-bit, which means every transfer is two bytes.

| Mode       | <b>Clock Period</b> | Clock | Cycle Time         | Data Transfer Rate                          |
|------------|---------------------|-------|--------------------|---------------------------------------------|
|            |                     | Count |                    |                                             |
| PIO mode 0 | <mark>30ns</mark>   | 20    | <mark>600ns</mark> | (1/600ns) x 2byte = 3.3MB/s                 |
| PIO mode 1 | <mark>30ns</mark>   | 13    | <mark>383ns</mark> | <mark>(1/383ns) x 2byte = 5.2MB/s</mark>    |
| PIO mode 2 | 30ns                | 8     | <mark>240ns</mark> | <mark>(1/240ns) x 2byte = 8.3MB/s</mark>    |
| PIO mode 3 | 30ns                | 6     | 180ns              | <mark>(1/180ns) x 2byte = 11.1MB/s</mark>   |
| PIO mode 4 | 30ns                | 4     | 120ns              | <mark>(1/120ns) x 2byte = 16.6MB/s</mark>   |
| DMA mode 0 | 30ns                | 16    | <mark>480ns</mark> | <mark>(1/480ns) x 2byte = 4.16MB/s</mark>   |
| DMA mode 1 | 30ns                | 5     | <mark>150ns</mark> | <mark>(1/150ns) x 2byte = 13.3MB/s</mark>   |
| DMA mode 2 | 30ns                | 4     | 120ns              | <mark>(1/120ns) x 2byte = 16.6MB/s</mark>   |
| ATA 33     | 30ns                | 4     | 120ns              | <mark>(1/120ns) x 2byte x2 = 33MB/</mark> s |
| ATA 66     | <mark>30ns</mark>   | 2     | <mark>60ns</mark>  | <mark>(1/60ns) x 2byte x2 = 66MB/s</mark>   |
| ATA100     | 20ns                | 2     | <mark>40ns</mark>  | <mark>(1/40ns) x 2byte x2 = 100MB/</mark> s |

**Warning:** The specification of the IDE cable is a maximum of 46cm (18 inches); make sure your cable does not exceed this length.

### Tip:

- For better signal quality, it is recommended to set the far end side device to master mode and follow the suggested sequence to install your new device. Please refer to above diagram
- To achieve the best performance of Ultra DMA 66/100 hard disks, a special 80-wires IDE cable for Ultra DMA 66/100 is required.

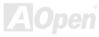

### Online Manual

### **IrDA Connector**

The IrDA connector can be configured to support wireless infrared module, with this module and application software such as Laplink or Windows 95 Direct Cable Connection, user can transfer files to or from laptops, notebooks, PDA devices and printers. This connector supports HPSIR (115.2Kbps, 2 meters) and ASK-IR (56Kbps).

Install the infrared module onto the **IrDA** connector and enable the infrared function from BIOS Setup, UART Mode, make sure when you plug the IrDA connector in right orientation.

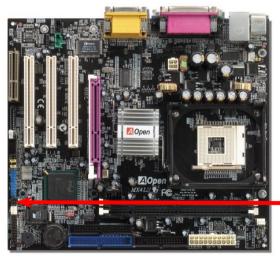

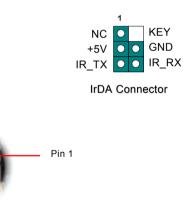

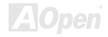

## S/PDIF (Sony/Philips Digital Interface) Connector

S/PDIF (Sony/Philips Digital Interface) is a latest audio transfer file format that provides impressive quality through optical fiber and allows you to enjoy digital audio instead of analog. Normally there are two S/PDIF outputs as shown, one for RCA connector, the most common one used for consumer audio products, and the other for optical connector with a even better audio quality. Through a specific audio cable, you can connect the S/PDIF connector to a S/PDIF audio module bearing S/PDIF digital output. However, you must have a S/PDIF supported speaker with S/PDIF digital input to make the most of this function.

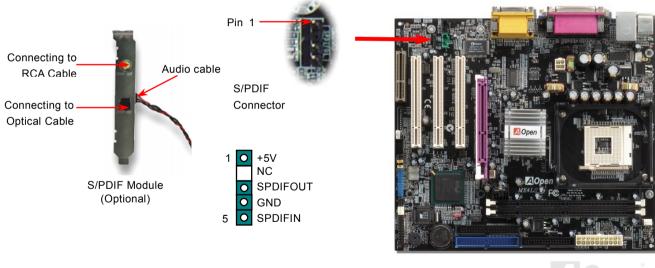

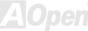

A Online Manual

### Online Manual

### ADD (AGP Digital Display) Slot

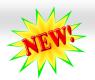

AGP Digital Display card is designed by Intel to multiplexe the AGP signal interface with two DVO ports, and is designed to plug into the special-designed purple slot as you can see, which we call ADD slot here. The function of these two DVO ports is to support a variety of digital display devices, such as LCDs and Digital-input CRT, and is possible to use in dual-channel mode to support higher resolution and refresh rate, while deliver digital signal from source to display to preserve signal integrity and the viewable image quality. Please note that this ADD slot supports ADD cards only.

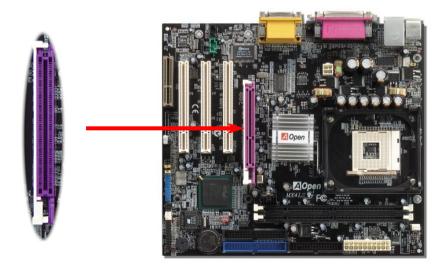

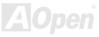

### **CNR (Communication and Network Riser) Expansion Slot**

<u>CNR</u> is a riser card specification to replace the <u>AMR (Audio/Modem Riser)</u> that supports V.90 analog modem, multi-channel audio, and phone-line based networking. Owing to CPU computing power getting stronger, the digital processing job can be implemented in main chipset and share CPU power. The analogy conversion (<u>CODEC</u>) circuit requires a different and separate circuit design, which is put on CNR card. This motherboard implements sound CODEC on board, but reserve CNR slot for the option of modem function. Note that you can still use PCI modem card.

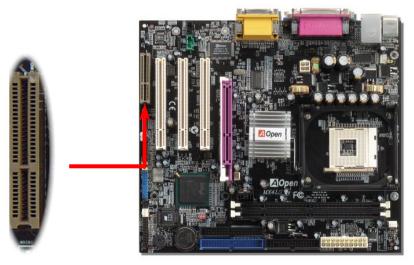

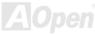

### PC99 Color Coded Back Panel

The onboard I/O devices are PS/2 Keyboard, PS/2 Mouse, COM1 and VGA, Printer, <u>USB</u>, AC97 sound and game ports. The view angle of drawing shown here is from the back panel of the housing.

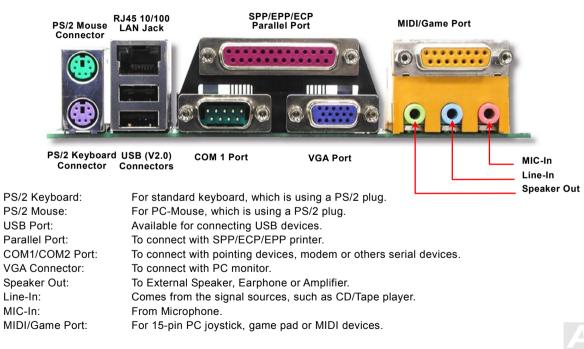

42

### Support 10/100 Mbps LAN Onboard

The South Bridge includes a fast Ethernet controller on chip. It provides 10/100M bps Ethernet for office and home use, the Ethernet RJ45 connector is located on top of USB connectors. The green LED indicates the link mode, it lights when linking to network and blinking when transferring data. The orange LED indicates the transfer mode, and it lights when data is transferring in 100Mbps mode. To enable or disable this function, you may simply adjust it through BIOS.

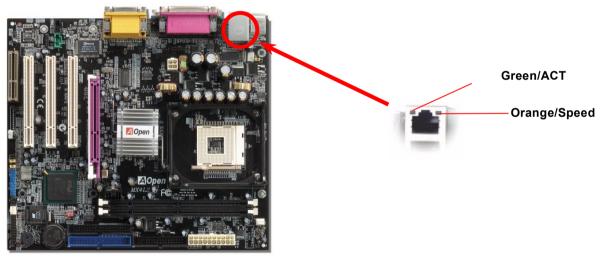

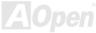

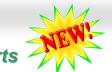

### Online Manual

## Support 2<sup>nd</sup> and 3<sup>rd</sup> USB2.0 Ports

This motherboard provides six <u>USB</u> ports to connect USB devices such as mouse, keyboard, modem, printer, etc. There are two connectors on the PC99 back panel. You can use proper cables to connect USB devices from PC99 back panel or connect USB2 and USB3 headers to the front panel of chassis.

Compared to traditional USB 1.0/1.1 with the speed of 12Mbps, USB 2.0 has a fancy speed up to 480Mbps which is 40 times faster than the traditional one. Except for the speed increase, USB 2.0 supports old USB 1.0/1.1 software and peripherals, offering impressive and even better compatibility to customers. On this motherboard, all six ports support USB 2.0 function.

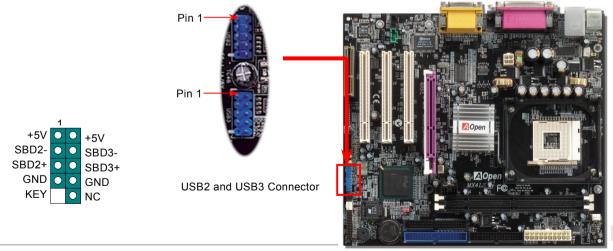

### Online Manual

### **Case Open Connector**

The "CASE OPEN" header provides chassis intrusion-monitoring function. To make this function works, you have to enable it in the system BIOS, connect this header to a sensor somewhere on the chassis. So, whenever the sensor is triggered by lights or by the opening of the chassis, the system will beep to inform you. Please be informed that this useful function only applies to advanced chassis, you may purchase an extra sensor, attach it on your chassis, and make a good use of this function.

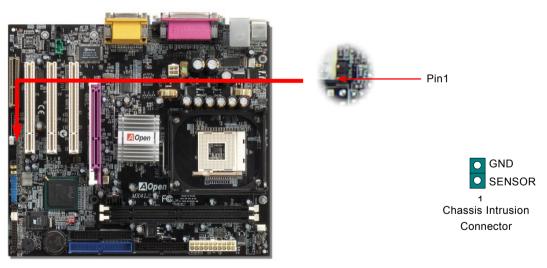

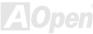

### Online Manual

### WOL (Wake on LAN)

This feature is very similar as Wake On Modem, but it goes through local area network. To use Wake On LAN function, you must have a network card with a chipset supporting this feature, and connect a cable from LAN card to motherboard WOL connector. The system identification information (probably IP address) is stored on network card and because there is a lot of traffic on the Ethernet, you need to install network management software, such as ADM, for the checking of how to wake up the system. Note that, at least 600mA ATX standby current is required to support the LAN card for this function.

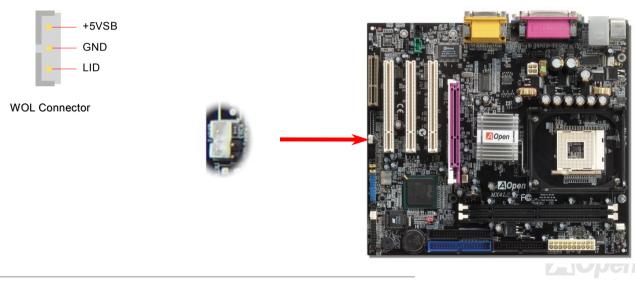

### Online Manual

### **CD Audio Connector**

This connector is used to connect CD Audio cable from CDROM or DVD drive to onboard sound.

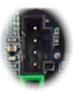

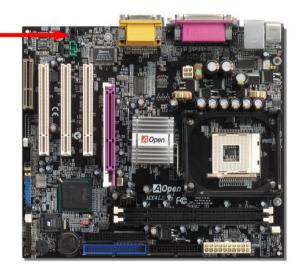

**Note:** Though some of the latest versions of Windows support "Digital Audio" through IDE bus. However, in order to use Open Jukebox player, which is driven under BIOS, it is a **MUST** to connect audio cable to CD-IN connector on the motherboard.

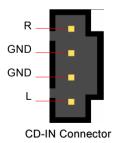

### Online Manual

### **AUX-IN Connector**

This connector is used to connect MPEG Audio cable from MPEG card to onboard sound.

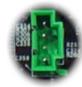

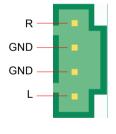

**AUX-IN Connector** 

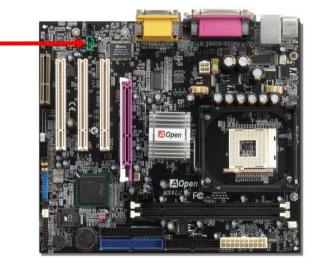

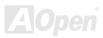

### **Front Audio Connector**

If the housing has been designed with an audio port on the front panel, you'll be able to connect onboard audio to front panel through this connector. By the way, please remove the jumper cap from the Front Audio Connector before you connect the cable. Do not remove this yellow jumper cap if your housing doesn't have an audio port on the front panel.

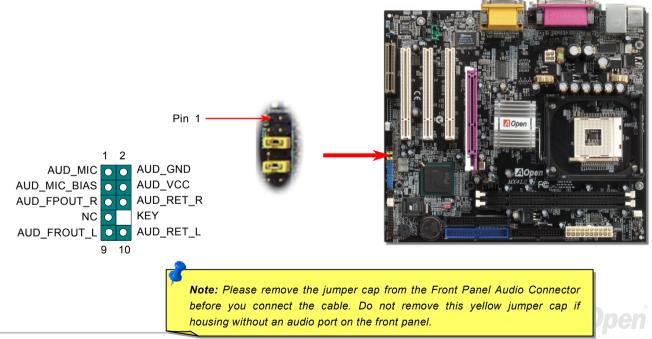

Online Manual

### **COM2** Connector

This motherboard provides two serial ports. One of them are on back panel connector, the other is on the middle left between PCI slots. With proper cable, you can connect it to the back panel of chassis.

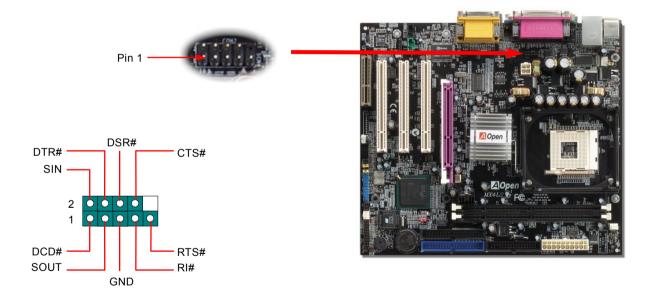

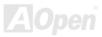

### **Battery-less and Long Life Design**

This Motherboard implements <u>Flash ROM</u> and a special circuit that allows you to save your current CPU and CMOS Setup configurations without the need of a battery. The RTC (real time clock) can also keep running as long as the power cord is plugged. If you lose your CMOS data by accident, you can just reload the CMOS configurations from Flash ROM and the system will recover as usual.

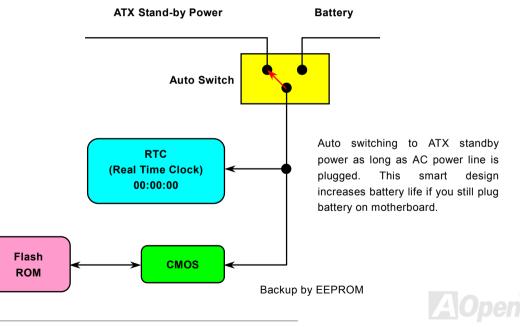

### **CPU Over-current Protection**

Over Current Protection has been popularly implemented on ATX 3.3V/5V/12V switching power supply for a while. However, new generation CPU is able to use regulator of different voltages to transfer 12V to CPU voltage (for example, to 2.0V). This motherboard is with switching regulator onboard that supports CPU over-current protection, and it applies to 3.3V/5V/12V power supply for providing full line over-current protection.

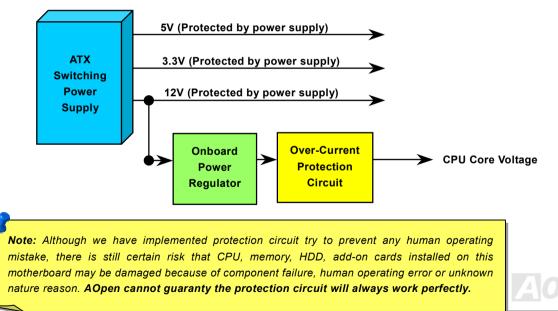

### Hardware Monitoring

This motherboard implements a hardware monitoring system. As you turn on your system, this smart design will continue to monitor your system's working voltage, fan status and CPU temperature. If any of these systems' status goes wrong, there will be an alarm through the chassis external speaker or buzzer of motherboard (if existed) to warn the user.

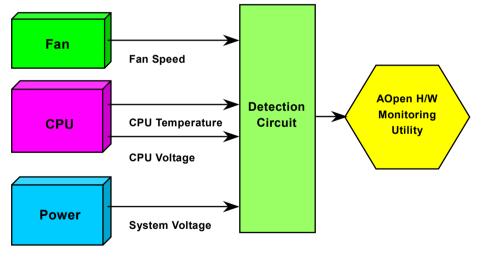

AOpen

### Online Manual

### **Resetable Fuse**

Traditional motherboard has fuse for Keyboard and <u>USB</u> port to prevent over-current or shortage. These fuses are soldered onboard that when it is broken (function as protecting the motherboard), user still cannot replace it and the motherboard is still malfunctioning.

With expensive Resettable Fuse, the motherboard can be resumed back to normal function after the fuse had done its protection job.

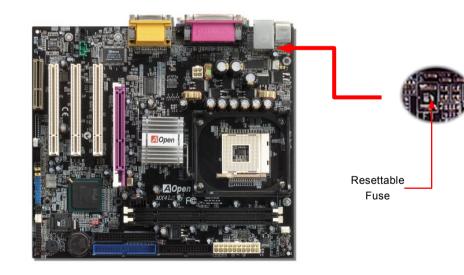

### 3300 *µ* F Low ESR Capacitor

The quality of low ESR capacitor (Low Equivalent Series Resistance) during high frequency operation is very important for the stability of CPU power. The idea of where to put these capacitors is another know-how that requires experience and detail calculation.

Not only that, MX4LS implements 3300  $\mu$  *F* capacitors, which is much larger than normal capacitor (1000 and 1500  $\mu$  *F*) and it provides better stability for CPU power.

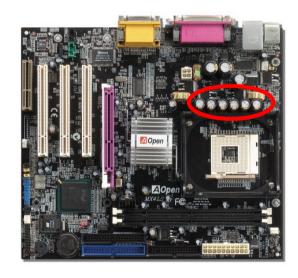

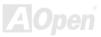

Online Manual

### **Enlarged Aluminum Heatsink**

Cool down CPU and Chipset is important for system reliability. Enlarged aluminum heat sink provides better heat consumption especially when you are trying to over clocking the CPU.

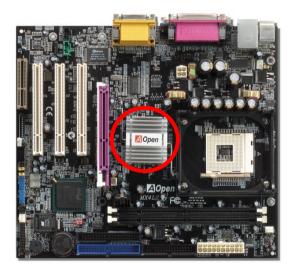

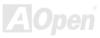

### Online Manual

# Open JukeBox Player

Here we are pleased to provide you a brand-new powerful interface—Open JukeBox. Without any cost you can have your PC turn into a fashionable CD player! This latest Open JukeBox

motherboard aims at helping you directly operate your CD player on the PC without any hassle of entering Windows operation system.

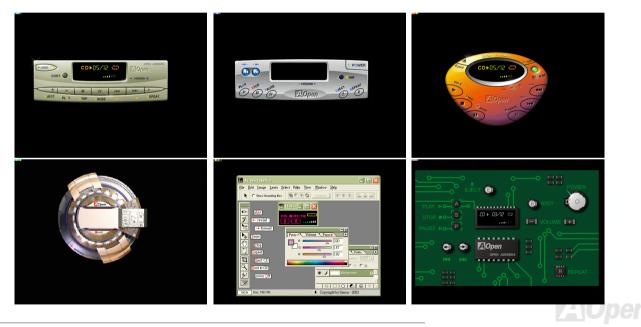

### How Your Open JukeBox Works

The operation of Open JukeBox Player is the same as other CD players. By pressing specific keys on the keyboard you will find playing Open JukeBox Player couldn't be easier than the traditional CD Players. Below is the function description of respective

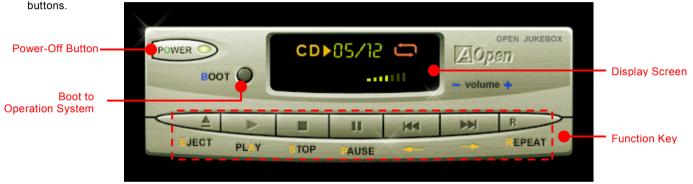

- **Power**: Pressing **O** to directly power off your computer with no hassle of entering Windows Operation System.
- **Boot**: Pressing <u>B</u> to intelligently boot to Windows Operation System for you.
- Play: Pressing <u>A</u> to start playing CD music.
- **Stop**: Pressing <u>S</u> to stop the music playing.
- Pause: Pressing <u>P</u> to pause the music playing temporarily.
- Eject: Pressing <u>E</u> to eject CD tray for you to change CD.
- **Repeat**: Like other CD Players, pressing <u>**R**</u> to shift the repeat mode.
- **Volume +/-:** Pressing + or to adjust the volume of playing music.

**Rewind/Forward** ← / →: Pressing **arrow keys**, to rewind or forward the music.

**Note:** Though some of the latest versions of Windows support "Digital Audio" through IDE bus. However, in order to use Open Jukebox player, which is driven under BIOS, it is a **MUST** to connect audio cable to CD-IN connector on the motherboard.

### Online Manual

### Your Open JukeBox Settings in BIOS

There are three Open JukeBox settings in BIOS as follows.

| P                                                                                                    | hoenix - AwardBIOS CMOS Setu<br>Advanced BIOS Feature      |        | ility        |
|----------------------------------------------------------------------------------------------------|------------------------------------------------------------|--------|--------------|
| Virus Warning                                                                                                    | Disabled                                                   | ▲      | Item Help    |
| CPU L1 & L2 Cache<br>Quick Power On Se<br>First Boot Device<br>Second Boot Devic                                     | lf Test Enabled<br>CDROM                                   |        | Menu Level 🕨 |
| Third Boot Device<br>Boot Other Device                                                                               | Enter AOpen CD Player                                      |        |              |
| Sour Star<br>Swar Floppy Drive<br>Boot Up Floppy Se<br>Boot Up NumLock S<br>Typematic Rate Se<br>X Typematic Rate (C | Auto[]<br>Press Insert Key[]<br>CD Player[]                |        |              |
| X Typematic Delay (<br>Security Option<br>APIC Mode<br>MPS Version Contr                                             |                                                            | Abor   |              |
| Enter Aopen CD Pl                                                                                                    |                                                            | - TOUA |              |
| Show Logo On Scre                                                                                                    | en Enabled                                                 | V      |              |
|                                                                                                    | ect +/-/PU/PD:Value F10:Sa<br>ge F5:Previous Values F6:Set |        |              |

<u>Auto</u>: The default setting is "Auto" with which the Open JukeBox will automatically check the CD player every time you power on. The Open JukeBox will automatically be launched when it detects a music CD in your CD player.

**Press Insert Key**: Choosing this setting will allow a reminder message popped up on the screen during BIOS POST. It reminds you of pressing "Ins" key on your keyboard to start Open JukeBox Player; otherwise the system will launch the Windows Operation System.

<u>CD Player</u>: Choosing this setting allows the system to launch Open JukeBox Player every time you power on. However, by pressing **B** on your keyboard the Windows Operation System will be launched.

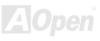

### Your Open JukeBox EzSkin

Skin

Except these powerful functions above, Open JukeBox Player is also equipped with another fancy feature for you to change its "skin". You can download as many skins as you want from AOpen Website, and changing them whenever you want by using this useful utility - EzSkin - which may also be downloaded from our website.

Even more, you may design your own skins with innovative idea and sharing them to users around the world by uploading to our website. For further technical information, we welcome you to visit our website at http://www.aopen.com/products/mb/

| EzSkin                                                   |                                    |  |  |
|----------------------------------------------------------|------------------------------------|--|--|
| CO 05/22<br>03/15<br>                                    |                                    |  |  |
| Motherboard Name<br>BIOS Space Remain<br>Image File Name | AX4G Pro<br>18448 Bγtes (18.02 KB) |  |  |
| Size after compress                                      |                                    |  |  |
| O Vivid BIOS Skir                                        | n 💿 Open JukeBox Skin              |  |  |
| Load Image Change                                        | Skin About Exit                    |  |  |

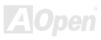

## Vivid BIOS technology

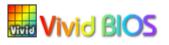

Have you been fed up with the conservative and immutable POST screen? Let's rule out the tradition idea that POST screen are stiff and frigid, and let AOpen show you the newly developed VividBIOS to experience the lively vivid colorful POST screen!

Unlike earlier graphic POST screen which could occupy the whole screen and mask text information during POST, AOpen VividBIOS deals with graphics and texts separately, and makes them running simultaneously during POST. With this innovative design, VividBios now brings you a beautiful and sleek 256 colors screen without missing any important information shown on POST screen.

In addition, the limited space of BIOS ROM is another big issue. When all of the traditional BIOS can only show space-consuming and uncompressed Bitmap, AOpen has considerately tuned the BIOS to next generation, to recognize the smaller-sized GIF format and even dynamic-showing GIF animation.

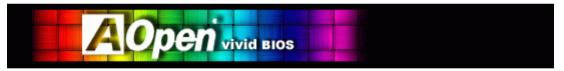

Vivid BIOS shares the same fundamental technology with Open JukeBox CD Player, you may use the same EzSkin utility to

change your Vivid BIOS screen or to download your favorite Open JukeBox skin. If you see this little logo shown beside your model name on the BIOS download page, <u>http://www.aopen.com/tech/download/mbbios/default.htm</u>, it is assured that your motherboard supports this innovative feature!

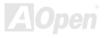

## **Driver and Utility**

There are motherboard drivers and utilities included in <u>AOpen Bonus CD</u>. You don't need to install all of them in order to boot your system. But after you finish the hardware installation, you have to install your operation system first (such as Windows 98) before you can install any drivers or utilities. Please refer to your operation system's installation guide.

**Note:** Please follow recommended procedure to install Windows 95 and Windows 98.

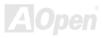

### Online Manual

### Auto-run Menu from Bonus CD

You can use the auto-run menu of Bonus CD. Choose the utility and driver and select model name.

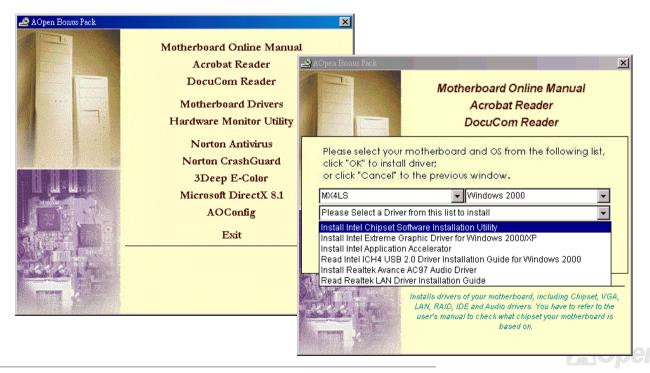

### Installing Intel® Chipset Software Installation Utility

Windows 95/98 cannot recognize this chipset, because it was released before the Intel 845GL chipset. You can install the Intel INF Update Utility from the Bonus Pack CD auto-run menu to eliminate the "?" marks.

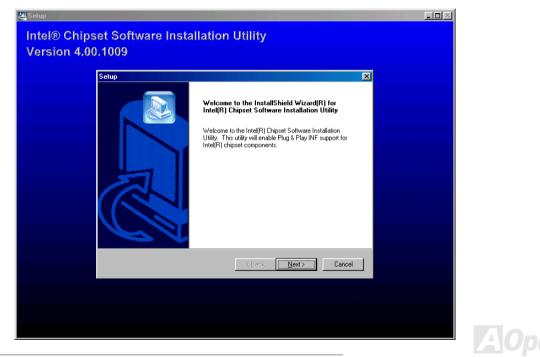

### Installing Intel 845GL VGA driver

You can install Intel VGA Driver to get the best graphics function of the chipset. You can find it in the AOpen Bonus Pack CD.

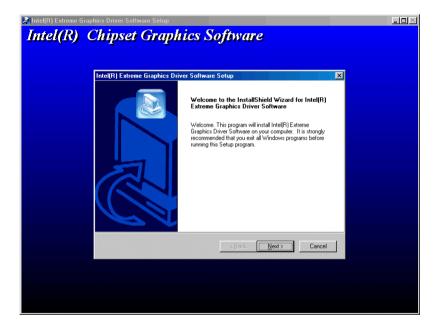

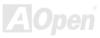

## Installing Intel IAA Driver

You can install Intel IAA Driver to increase the performance of software applications and reduce PC boot times. You can find it in the <u>AOpen Bonus Pack</u> CD.

| Intel(R) Application Accelerator Setup                                                                                                    |
|----------------------------------------------------------------------------------------------------|
| Select Program Folder<br>Please select a program folder.                                                                                                    |
| Setup will add program icons to the Program Folder listed below. You may type a new folder<br>name, or select one from the existing folders list. Click Next to continue. |
| Program Folders:                                                                                                    |
| Intel Application Accelerator                                                                                                    |
| Existing Folders:                                                                                                    |
| Accessories<br>Intel Application Accelerator                                                                                                    |
| Online Services                                                                                                    |
| StartUp<br>WinZip                                                                                                    |
|                                                                                                    |
|                                                                                                    |
| InstallShield                                                                                                    |
| < <u>B</u> ack <u>N</u> ext > Cancel                                                                                                    |

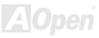

### Installing Onboard Audio Driver

This motherboard comes with <u>AC97 CODEC</u>. You can find the audio driver from the Bonus Pack CD auto-run menu.

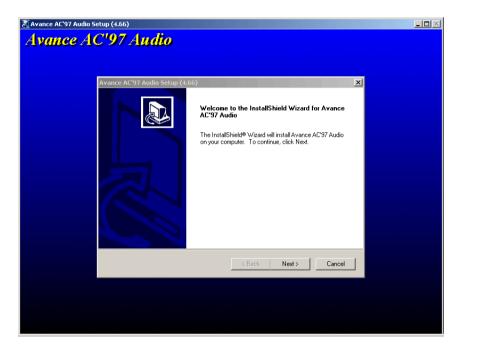

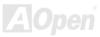

Online Manual

## Installing LAN Driver

This motherboard comes with an Intel<sup>®</sup> 10/100Mbps LAN controller embedded within ICH4. You can find the LAN driver from the Bonus Pack CD.

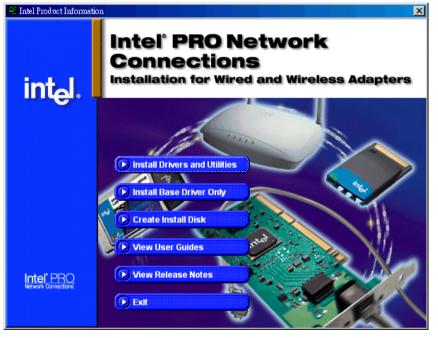

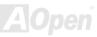

## Installing USB2.0 Driver

\* Windows 2000 Installation Guide

Installing Driver in Existing Windows 2000 System

### 

After enabling the USB 2.0 controller and rebooting your system, Windows 2000 setup will show a "New Hardware Found" dialog box. Under Windows 2000, "Universal Serial Bus (USB) Controller" will be displayed.

- 1. Choose "Search for a suitable driver for my device (Recommended)". from the list, and then press "Enter".
- 2. Choose "Specify a location." and then press "Next"
- 3. Insert the Bonus CD in CD-ROM.
- 4. Type "[CD-ROM]:\Driver\Intel\USB2.0\Win2000" in the text box that appears. Press " OK ".
- 5. Click on "Next." A message informing you that Windows has found "Intel PCI to USB Enhanced Host Controller A1" should appear.

6. Click on "Next," and then on "Finish."

### \*\*\*\*\*\*\*

Confirming Windows 2000 Installation

### \*\*\*\*\*\*\*\*\*\*\*

1. From Windows 2000, open the Control Panel from "My Computer" followed by the System icon.

- 2. Choose the "Hardware" tab, and then click the "Device Manager" tab.
- 3. Click the "+" in front of "Universal Serial Bus controllers". "Intel PCI to USB Enhanced Host Controller A1" should appear.

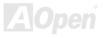

### \* Windows XP Installation Guide

\*\*\*\*\*\*\*\*\*\*\*\*\*\*

Installing Driver in Existing Windows XP System

### 

After enabling the USB 2.0, Windows XP setup will show a "Found New Hardware" dialog box. Under Windows XP, "Universal Serial Bus (USB) Controller" will be displayed.

1. Click on "Next," and from the generated list box, choose "Install from a list or special location (Advanced)", click "Next"

2. Click on "Next," and from the generated choices, choose "Include this location in the search:"

3. Insert the Bonus CD in CD-ROM.

4. Type "[CD-ROM]:\Driver\Intel\USB2.0\WinXP" in the text box that appears.

5. Click on "Next." A message informing you that Windows XP has found "Intel PCI to USB Enhanced Host Controller A1" should appear.

6. When the New Hardware Wizard has finished installing the USB driver, click on "Finish"

### \*\*\*\*\*\*\*\*

Confirming Windows XP Installation

### \*\*\*\*\*\*

- 1. Tools/Folder Options.../View. Change below item:
- 2. Enable "Display the full path in the title bat".
- 3. Enable "Show Hidden files and folders".
- 4. Disable "Hide extensions of known files types".
- 5. Disable "Hide protected operating system files (Recommended)".
- 6. Check USB driver version from My Computer, Local Disk C:, Show the content of this drive, Windows directory, Show the content of

### Online Manual

this drive, System32 directory, Show the content of this drive, Drivers directory, Show the content of this drive, View, Details.

1. USBEHCI.SYS - 3/20/2002.

- 2. USBPORT.SYS 8/17/2001.
- 3. USBHUB.SYS 8/17/2001.
- So, new 3616 driver does not install complete.

[Install by manual]

- 1. Disable Windows File Protection (WFP)
  - 1. Start button/run/Regedit.
  - 2. Set HKEY\_LOCAL\_MACHINE\Software\Microsoft\Windows NT\CurrentVersion\Winlogon\

SFCDisable = 1

2. Copy all USB files from CD to HDD.

1. Copy all test drivers to %windir%\driver cache\i386.

2. Copy all test drivers to %windir%\system32\dllcache

You need to copy file to this directory first. Otherwise, Windows XP will replace file from this directory to system32\drivers.

- 3. Copy all test drivers to %windir%\system32\drivers.
- 3. Check USB driver version again.
  - 1. USBEHCI.SYS 3/20/2002.
  - 2. USBPORT.SYS 3/20/2001.
  - 3. USBHUB.SYS 3/20/2001.

Test USB20 HDD with restart for 10 times.

The USB 20 HDD can detection with any problem for all 10 times.

### Online Manual

## **AOConfig Utility**

AOpen always dedicated to provide users a much friendly computer environment. We now bring you a comprehensive system detection utility. AOConfig is a Windows based utility with user-friendly interface that allows users to obtain information of the operation system and hardware such as motherboard, CPU, memory, PCI devices and IDE devices. The powerful utility also displays the version of BIOS and firmware for your convenience of maintenance.

Moreover, AOConfig allows users to save information in \*.BMP or \*.TXT format which users may collect the system information in detail and send them to AOpen directly for technical support or for further diagnose of system problems.

| ADConfig     Image: Solution of the solution of the solution of the | <ol> <li>The system page shows the<br/>detailed information of the<br/>motherboard, operating<br/>system, processor, and<br/>BIOS version.</li> </ol> | Second control         Control           Bit         Second control         Second control           00         00         VA Standard CPU to PCI Bridge           00         00         VA CPU to APC Controler           00         00         VA CPU to APC Controler           00         06         VA LPU to APC Controler           00         06         VA USB Universal Host Controller           00         06         VA USB 2D Enhanced Host Controller           00         11         00         VA Standard CPU to SA Bridge           00         11         00         VA USB 2D Enhanced Host Controller           00         11         VA Standard ZPU to ISA Bridge           00         11         VA USB Universal Host Controller           00         11         VA USB Universal Host Controller           00         11         VA USB Universal Host Controller           00         11         VA USB UNiversal Host Controller           00         11         VA USB UNIVERSal Host VA HIR BLAUG Controller           01         11         VA Host WA Mark VAL KIR VALGI Controller           01         00         00         ADpen GeForce3 - Windows Xp/2h. Driver v27.50 |
|----------------------------------------------------------------------------------------------------|----------------------------------------------------------------------------------------------------|----------------------------------------------------------------------------------------------------|
| Socket Type         Socket A         Step         2         Ratio         11.5           MothelBoard         Manufacturef         AOpen Inc.         Model Name         AK77-333           Revision         R1 02N         Release Date         Apr.18.2002           BIOS         Vendor         Phoenix Technologies, LTD           ROM Size         256         KB         Version                                                                                                    | <ol> <li>The PCI device page shows<br/>the configurations of all PCI<br/>devices installed in your<br/>motherboard.</li> </ol>                        | Detail Information<br>Vendor ID Device ID<br>Revision Sud-System<br>Device Class IRQ                                                                                                    |

# Online Manual

| Serial Number         YH0YHA04678TX3         Major Ver.         ATA/ATAPI-5           Model Number         IBM-DTLA-307020         DMA         Ultra DMA 5                                                                        | firmware version, and capacity. A0Config.Version. R1.07<br>Copyright (C) 2002                                                                                           |   |
|----------------------------------------------------------------------------------------------------|----------------------------------------------------------------------------------------------------|---|
| Firmware Rev         TX30A50C         PI0 Mode(H)         FI0 mode 4           Media Type         Not removable         Capacity         20576         MB           IDE1I(Slave)                                                  | Thank you for choosing ADpent                                                                                                    |   |
| Indexist         None         Consolering         None         MB           IDE2(Master)         Serial Number         None         Major Ver.         None                                                                       | 4. From this page, users can<br>obtain the technical support<br>information of AOpen. Moreover,<br>detailed information could be                                        |   |
| Model Number         None         DMA         None           Firmware Rev         None         PID Mode(H)         None           Media Type         None         Capacity         None                                           | saved in .bmp or .txt format.                                                                                                    | ] |
| IDE2(Slave)<br>Serial Number Major Ver, Not report                                                                                                    | Download: <u>http://www.accen.com/tech/download</u>                                                                                                    | 2 |
| Seta france         AOPEN         CD-RW CRW2         DMA         Ultra DMA 2           Firmware Rev         1.27         PIO Mode[H]         PIO mode 4           Media Type         Removable device         Capacity         MB | E     Test Report:     http://www.acpen.com/tech/report/       E     eForum:     http://ckub.acpen.com/tech/report/       E     FA Q:     http://ckub.acpen.com/tw/FAQ/ |   |

#### NOTE:

AOConfig can be used under Windows 98SE/ME, NT4.0/2000, or even the latest Windows XP. Please also note that AOConfig can only be operated in a system equipped with an AOpen motherboard. Before running AOConfig, all applications must be closed.

# Installing Hardware Monitoring Utility

You can install Hardware Monitoring Utility to monitor CPU temperature, fans and system voltage. The hardware monitoring function is automatically implemented by the BIOS and utility software. No hardware installation is needed.

| Hardware                                 | Monitor II         | - X                                          |
|------------------------------------------|--------------------|----------------------------------------------|
| Function Setting                         | System Information | About                                        |
| Version                                  | Voltage Status     | Temp/Fan/Case                                |
| Low Limit                                |                    | High Limit Status                            |
| Vcore 1.20 1.00                          |                    | 4.10 3.90 • • <b>1.65</b> V                  |
| +3.3V • • 3.10 2.30                      |                    | 4.00 3.79 • • 3.33 ∨                         |
| +5V • 4.49 4.00                          |                    | 6.00 5.51 • • 5.11 V                         |
| +12V • 11.01 10.00                       |                    | 14.00 13.02 • • 11.80 V                      |
| -12V • • 13.01 -14.00                    |                    | -10.00 11.04 • • 11.61 V                     |
| -5V ••-5.49 -6.00                        |                    | -4.00 -4.49 • • -4.99 V                      |
| 5Vsb • • 4.51 4.00<br>Vbat • • 2.50 1.50 |                    | 6.00 5.50 • • 4.92 V<br>4.10 3.50 • • 3.26 V |
| Vbat • 2.50 1.50                         | ,                  | 4.10 3.50 • • 3.26 V                         |
|                                          |                    |                                              |
| Monitor Item                             | Save Load De       | fault Exit                                   |

# **Phoenix-AWARD BIOS**

System parameters can be modified by going into <u>BIOS</u> Setup menu, this menu allows you to configure the system parameters and save the configuration into the 128 bytes CMOS area, (normally in the RTC chip or in the main chipset).

The AwardBIOS<sup>™</sup> that installed in the <u>Flash ROM</u> of the motherboard is a custom version of an industry standard BIOS. The BIOS provides critical low-level support for standard devices such as hard disk drives, serial and parallel ports.

Most BIOS setting of MX4LS have been optimized by AOpen's R&D engineering team. But, the default setting of BIOS still can't fine-tune the chipset controlling entire system. Therefore this chapter aims to guide you through the process of configuring your system using setup.

Currently there are two kinds of beep sound when system fails booting at POST. The first type of beep sound consists of a single long beep and two short beeps, indicating a video error has failed BIOS from initializing video screen for displaying any additional information. The 2<sup>nd</sup> type of beep sound is a single long beep that beeps repeatedly, signaling a DRAM error has occurred. You may look over the indicated error according to different beep significances.

To enter to BIOS setup menu, press <Del> when POST (Power-On Self Test) screen is shown on your monitor.

**Note:** Because the BIOS code is the most often changed part of the motherboard design, the BIOS information contained in this manual may be different with actual BIOS that come with your motherboard.

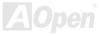

# About BIOS Function Description...

AOpen always dedicates to give users a more friendly computer system. Now, we include all function descriptions of BIOS setup program into the BIOS Flash ROM. When you select one function of BIOS setup program, the function description will appeared at right side of screen. Hence, you don't need read this manual while you changing the BIOS setting.

| CPU Internal Cache<br>External Cache<br>CPU L2 Cache ECC Checking<br>Quick Power On Self Test<br>First Boot Device                                                                                                    |                                                                                                    | • | Menu Level ►                                                                                                    |
|----------------------------------------------------------------------------------------------------|----------------------------------------------------------------------------------------------------|---|----------------------------------------------------------------------------------------------------|
| Second Boot Device<br>Third Boot Device<br>Boot Other Device<br>Swap Floppy Drive<br>Boot Up Floppy Seek<br>Boot Up NumLock Status<br>Gate A20 Option<br>Typematic Rate Setting<br>X Typematic Rate Setting<br>Security Option<br>OS Select For DRAM > 64MI<br>Video BIOS Shadow | Floppy<br>HDD-0<br>LS120<br>Enabled<br>Disabled<br>Enabled<br>On<br>Fast<br>Disabled<br>50<br>6<br>250<br>Setup |   | Allows you to choose<br>the UIRUS warning<br>feature for IDE Hard<br>Disk boot sector<br>protection. If this<br>function is enabled<br>and someone attempt to<br>write data into this<br>area , BIOS will show<br>a warning message on<br>screen and alarm beep |
| †↓→←:Move Enter:Select +/-<br>F5:Previous Values F6                                                                                                    | -/PU/PD:Value F1<br>5:Fail-Safe Defau                                                                           |   | C:Exit F1:G neral Help<br>Optimized De aults                                                                                                    |
|                                                                                                    |                                                                                                    |   |                                                                                                    |

# How To Use Award™ BIOS Setup Program

Generally, you can use the arrow keys to highlight items that you want to choose, then press <Enter> key to select, and use the <Page Up> and <Page Down> key to change setting value. You also can press <F1> key for help and press <Esc> key to quit Award<sup>™</sup> BIOS setup program. The following table provides details about how to use keyboard in the Award<sup>™</sup> BIOS setup program. By the way, all products of AOpen also provides a special function in the BIOS setup, you can press <F3> key selecting preferred menu language to display.

| Кеу            | Description                                           |  |
|----------------|-------------------------------------------------------|--|
| Page Up or +   | Changing setting to next value or increase the value. |  |
| Page Down or - | Changing setting to previous value or decrease value. |  |
| Enter          | Select the item.                                      |  |
| Esc            | 1. In main menu: Quit and don't save any change.      |  |
|                | 2. In sub menu: Exit current menu to main menu.       |  |
| Up Arrow       | Highlight previous item.                              |  |
| Down Arrow     | Highlight next item.                                  |  |
| Left Arrow     | Move the light bar to left side of menu.              |  |
| Right Arrow    | Move the light bar to right side of menu.             |  |
| F1             | Get menu or item help description.                    |  |
| F3             | Changing menu language.                               |  |
| F5             | Load previous setting value from CMOS.                |  |

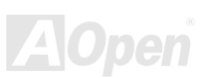

| Кеу | Description                                  |
|-----|----------------------------------------------|
| F6  | Load fail-save setting value from CMOS.      |
| F7  | Load turbo setting value from CMOS.          |
| F10 | Save changed setting and exit setup program. |

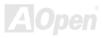

Del

# How To Enter BIOS Setup

After you finish the setting of jumpers and connect correct cables. Power on and enter the BIOS Setup, press <Del> during\_ <u>POST (Power-On Self Test)</u>. Choose "Load Setup Defaults" for recommended optimal performance.

> CMOS Setup Utility - Copyright (C) 1984-2001 Award Software Load Setup Defaults Standard CMOS Features Load Turbo Defaults Advanced BIOS Features Advanced Chipset Features Set Password Integrated Peripherals Save & Exit Setup Exit Without Saving Power Management Setup PnP/PCI Configura faults Load Setup Defaults (Y/N)? Y ▶ PC Health Status faults Frequency/Voltage : Select Item Esc : Quit  $\uparrow \bot \rightarrow \leftarrow$ F10 : Save & Exit Setup (Shift)F3 : Change Language Load Setup Defaults

> > **Warning:** Please avoid of using "Load Turbo Defaults", unless you are sure your system components (CPU, DRAM, HDD, etc.) are good enough for turbo setting.

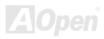

#### Online Manual

# BIOS Upgrade under Windows environment

With outstanding R&D ability of AOpen, we now bring you a whole new BIOS Flash wizard ---- EZWinFlash. With an eye to users convenience, EZWinFlash combines the

BIOS binary code and flash module together, so the only thing you have to do is just clicking on the utility you downloaded from web and let it helps you complete the flash process automatically. EZWinFlash detects your motherboard and checks the BIOS version cleverly to prevent your system from any possible failure. Moreover, EZWinFlash has been taken into consideration to go with any windows platform you might be using, no matter if you're using Windows 95/98, 98SE/ME, NT4.0/2000, or even the latest Windows XP.

In the meanwhile, in order to provide a much more user-friendly operating environment, AOpen EZWinFlash is natively designed to have multi-language function to provide easier way for users' usage in changing BIOS setting.

|              | ROM Information<br>ntel E82802AB /3.3V (4Mb) | CheckSum : F1A9H<br>Option | Start Flash |
|--------------|----------------------------------------------|----------------------------|-------------|
| Currer       | t BIOS Information                           | Clear PnP Area             |             |
| Model Name   | AX3SPlus                                     | 🗖 Clear DMI Area           |             |
| BIOS Version | R1.09                                        | Clear CMOS                 | Save BIOS   |
| Release Date | Oct.09.2001                                  | Language                   | 9 <u></u>   |
| New          | BIOS Information                             | • English                  | About       |
| Model Name   | AX3SPlus                                     | C German                   |             |
| BIOS Version | R1.09                                        | Chinese-BiG5               |             |
| Release Date | Oct.09.2001                                  |                            | Exit        |
|              | Message                                      |                            |             |

**Caution:** By updating your motherboard, you are taking a risk of BIOS flash failure. If your motherboard is working stable, and there are no major bugs that had been fixed by a latter BIOS revision, we recommend that you DO NOT try to upgrade your BIOS.

If you intent on upgrading, PLEASE BE SURE to get the right BIOS revision for the right motherboard model to avoid any possibility failure.

Note: The model name on this BIOS picture is for reference only. It may not be the exact model name.

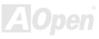

# Online Manual

You may accomplish BIOS upgrade procedure with EZWinFlash by the following steps, and it's STRONGLY RECOMMMANDED to close all the applications before you start the upgrading.

- 1. Download the new version of BIOS package zip file from AOpen official web site. (ex: http://www.aopen.com)
- Unzip the download BIOS package (ex: WMX4LS102.ZIP) with WinZip (http://www.winzip.com) in Windows environment.
- 3. Save the unzipped files into a folder, for example, WMX4LS102.EXE & WMX4LS102.BIN.
- 4. Double click on the WMX4LS102.EXE, EZWinFlash will detect the model name and BIOS version of your motherboard. If you had got the wrong BIOS, you will not be allowed to proceed with the flash steps.
- 5. You may select preferred language in the main menu, then click [Start Flash] to start the BIOS upgrade procedure.
- 6. EZWinFlash will complete all the process automatically, and a dialogue box will pop up to ask you to restart Windows. You may click [YES] to reboot Windows.
- 7. Press <Del> at POST to enter BIOS setup, choose "Load Setup Defaults", then "Save & Exit Setup". Done!

#### It is strongly recommended NOT to turn off the power or run any application during FLASH PROCESS.

**Warning:** The new BIOS upgrade will permanently replace your original BIOS's settings when flashing. You may need to reconfigure your BIOS setting so that your system can go back to work as normal.

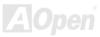

# Glossary

Basically, AC97 specification separates sound/modem circuit to two parts, digital processor and a <u>CODEC</u> for analogy I/O they are linked by AC97 link bus. Since digital processor can be put into motherboard main chipset, the cost of sound/modem onboard solution can be reduced.

#### ACPI (Advanced Configuration & Power Interface)

ACPI is the power management specification of PC97 (1997). It intends to save more power by taking full control of power management to operating system and bypass <u>BIOS</u>. The chipset or super I/O chip needs to provide standard register interface to operating system (such as Windows 98). This is a bit similar as the <u>PnP</u> register interface. ACPI defines ATX momentary soft power switch to control the power state transition.

#### AGP (Accelerated Graphic Port)

AGP is a bus interface targeted for high-performance 3D graphic. AGP supports only memory read/write operation and single-master single-slave one-to-one only. AGP uses both rising and falling edge of the 66MHz clock, for 2X AGP, the data transfer rate is 66MHz x 4byte x 2 = 528MB/s. AGP is now moving to 4X mode, 66MHz x 4byte x 4 = 1056MB/s. AOpen is the first company to support 4X AGP motherboards by both AX6C (Intel 820) and MX64/AX64 (VIA 694x), started from Oct 1999.

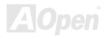

#### AMR (Audio/Modem Riser)

The <u>CODEC</u> circuit of AC97 sound/modem solution can be put on motherboard or put on a riser card (AMR card) that connects to motherboard through AMR connector.

#### AOpen Bonus Pack CD

A disc bundled with AOpen motherboard product; there are motherboard drivers, Acrobat Reader for <u>PDF</u> online manual and other useful utilities.

#### APM (Advanced Power Management)

Unlike <u>ACPI</u>, BIOS controls most APM power management functions. AOpen Suspend to Hard Drive is a good example of APM power management.

#### ATA (AT Attachment)

ATA is the specification of diskette interface. In 80's, many software and hardware manufacturers instituted the ATA specification together. The AT is meaning International Business Machines Corporation (IBM) personal computer/AT's bus structure.

#### ATA/66

ATA/66 uses both rising edge and falling edge but doubles <u>UDMA/33</u> transfer rate. The data transfer rate is 4 times of the PIO mode 4 or DMA mode 2, 16.6MB/s x4 = 66MB/s. To use ATA/66, you need special ATA/66 IDE cable.

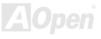

#### ATA/100

ATA/100 is a new IDE specification under developing. ATA/100 uses both rising edge and falling edge as <u>ATA/66</u> but clock cycle time is reduced to 40ns. The data transfer rate is  $(1/40ns) \times 2$  bytes  $\times 2 = 100$ MB/s. To use ATA/100, you need special 80-wire IDE cable, the same as ATA/66.

#### ATA/133

ATA/133 is a new IDE specification under developing. ATA/133 uses both rising edge and falling edge as <u>ATA/66</u> but clock cycle time is reduced to 30ns. The data transfer rate is  $(1/30ns) \times 2$  bytes  $\times 2 = 133$ MB/s. To use ATA/133, you need special 80-wire IDE cable, the same as ATA/66.

#### BIOS (Basic Input/Output System)

BIOS is a set of assembly routine/program that reside in <u>EPROM</u> or <u>Flash ROM</u>. BIOS controls Input/output devices and other hardware devices of motherboard. In general, to provide hardware independent portability, operation system and drivers is required to access BIOS without directly access hardware devices.

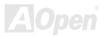

#### Bus Master IDE (DMA mode)

The traditional PIO (Programmable I/O) IDE requires the CPU to involve in all the activities of the IDE access including waiting for the mechanical events. To reduce the workload of the CPU, the bus master IDE device transfers data from/to memory without interrupting CPU, and releases CPU to operate concurrently while data is transferring between memory and IDE device. You need the bus master IDE driver and the bus master IDE HDD to support bus master IDE mode.

#### CNR (Communication and Networking Riser)

The CNR specification provides the PC industry the opportunity to deliver a flexible and cost reduced method of implementing LAN, home networking, DSL, USB, wireless, audio and modem subsystems widely used in today's "connected PCs". The CNR specification is an open industry specification and is supported by OEMs, IHV card manufacturers, silicon supplier and Microsoft.

#### CODEC (Coding and Decoding)

Normally, CODEC means a circuit that can do digital to analog conversion and also the analog to digital conversion. It is part of <u>AC97</u> sound/modem solution.

#### DDR (Double Data Rated) SDRAM

DDR SDRAM utilizes the existing DRAM infrastructure and technology while doubling the nominal bandwidth available to systems in an easy to design and simple to adopt way. Initially a perfect solution for memory intensive server and workstation applications, DDR low cost and low voltage will ultimately make it an ideal solution for all segments of the PC market, high performance desktop and mobile PCs, Value PCs and even Internet Appliances and mobile devices.

#### DIMM (Dual In Line Memory Module)

DIMM socket has total 168-pin and supports 64-bit data. It can be single or double side, the golden finger signals on each side of PCB are different, and that is why it was called Dual In Line. Almost all DIMMs are made by <u>SDRAM</u>, which operate at 3.3V. Note that some old DIMMs are made by FPM/<u>EDO</u> and only operate at 5V. Do not confuse them with SDRAM DIMM.

#### DMA (Direct Memory Access)

Channel for communications between the memory and surrounding devices.

#### ECC (Error Checking and Correction)

The ECC mode needs 8 ECC bits for 64-bit data. Each time memory is accessed; ECC bits are updated and checked by a special algorithm. The ECC algorithm has the ability to detect double-bit error and automatically correct single-bit error while parity mode can only detect single-bit error.

#### EDO (Extended Data Output) Memory

The EDO DRAM technology is actually very similar to FPM (Fast Page Mode). Unlike traditional FPM that tri-states the memory output data to start the pre-charge activity, EDO DRAM holds the memory data valid until the next memory access cycle, that is similar to pipeline effect and reduces one clock state.

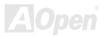

#### EEPROM (Electronic Erasable Programmable ROM)

Also known as E<sup>2</sup>PROM. Both EEPROM and <u>Flash ROM</u> can be re-programmed by electronic signals, but the interface technology is different. Size of EEPROM is much smaller than flash ROM.

#### EPROM (Erasable Programmable ROM)

Traditional motherboard stores BIOS code in EPROM. EPROM can only be erased by ultra-violet (UV) light. If BIOS has to be upgraded, you need to remove EPROM from motherboard, clear by UV light, re-program, and then insert back.

#### EV6 Bus

EV6 Bus in the technology of Alpha processor from Digital Equipment Corporation. EV6 bus uses both rising and falling clock edge to transfer data, similar as DDR SDRAM or ATA/66 IDE bus.

EV6 Bus Speed = CPU external bus clock x 2.

For example, 200 MHz EV6 bus is actually using 100 MHz external bus clock, but the equivalent speed is 200 MHz.

#### FCC DoC (Declaration of Conformity)

The DoC is component certification standard of FCC EMI regulations. This standard allows DIY component (such as motherboard) to apply DoC label separately without a shielding of housing.

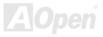

#### FC-PGA (Flip Chip-Pin Grid Array)

FC means Flip Chip, FC-PGA is a new package of Intel for Pentium III CPU. It can plug into SKT370 socket, but require motherboard to add some signals on socket 370. That is, the motherboard needs to be redesigned. Intel is going to ship FC-PGA 370 CPU and phase out slot1 CPU.

#### Flash ROM

Flash ROM can be re-programmed by electronic signals. It is easier for BIOS to upgrade by a flash utility, but it is also easier to be infected by virus. Because of increase of new functions, BIOS size is increased from 64KB to 256KB (2M bit). AOpen AX5T is the first board to implement 256KB (2Mbit) Flash ROM. Now flash ROM size is moving to 4M bit on AX6C (Intel 820) and MX3W (Intel 810) motherboard. , AOpen motherboard uses EEPROM for jumper-less and battery-less design.

#### FSB (Front Side Bus) Clock

FSB Clock means CPU external bus clock. CPU internal clock = CPU FSB Clock x CPU Clock Ratio

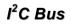

See SMBus.

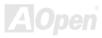

#### IEEE 1394

IEEE 1394 is a low-cost digital interface originated by Apple Computer as a desktop LAN and developed by the IEEE 1394 working group. The IEEE 1394 can transport data at 100, 200 or 400 Mbps. One of the solutions to connect digital television devices together at 200 Mbps. Serial Bus Management provides overall configuration control of the serial bus in the form of optimizing arbitration timing, guarantee of adequate electrical power for all devices on the bus, assignment of isochronous channel ID, and notification of errors. There are two type of IEEE 1394 data transfer: asynchronous and isochronous. Asynchronous transport is the traditional computer memory-mapped, load and store interface. Data requests are sent to a specific address and an acknowledgment is returned. In addition to an architecture that scales with silicon technology, IEEE 1394 features a unique isochronous data channel interface. Isochronous data channels provide guaranteed data transport at a pre-determined rate. This is especially important for time-critical multimedia data where just-in-time delivery eliminates the need for costly buffering.

#### Parity Bit

The parity mode uses 1 parity bit for each byte, normally it is even parity mode, that is, each time the memory data is updated, parity bit will be adjusted to have even count "1" for each byte. When next time, if memory is read with odd number of "1", the parity error is occurred and this is called single bit error detection.

#### PBSRAM (Pipelined Burst SRAM)

For Socket 7 CPU, one burst data read requires four QWord (Quad-word, 4x16 = 64 bits). PBSRAM only needs one address decoding time and automatically sends the remaining QWords to CPU according to a predefined sequence. Normally, it is 3-1-1-1, total 6 clocks, which is faster than asynchronous SRAM. PBSRAM is often used on L2 (level 2) cache of Socket 7 CPU. Slot 1 and Socket 370 CPU do not need PBSRAM.

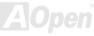

#### PC-100 DIMM

SDRAM DIMM that supports 100MHz CPU FSB bus clock.

#### PC-133 DIMM

SDRAM DIMM that supports 133MHz CPU FSB bus clock.

#### PC-1600 or PC-2100 DDR DRAM

Based on FSB frequency, the DDR DRAM has 200MHz and 266MHz two type of working frequency. Because of DDR DRAM data bus is 64-bit, it provides data transfer bandwidth up to 200x64/8=1600MB/s, and 266x64/8=2100MB/s. Hence, the PC-1600 DDR DRAM is working with 100MHz and PC-2100 DDR DRAM is working with 133MHz FSB frequency.

#### PCI (Peripheral Component Interface) Bus

Bus for the internal connection of peripheral devices, high-speed data channel between the computer and expansion card.

#### PDF Format

A file format for electronic document, PDF format is independent from platform, you can read PDF file under Windows, Unix, Linux, Mac ... with different PDF reader. You can also read PDF file by web browser such as IE and Netscape, note that you need to install PDF plug-in first (Included in Acrobat Reader).

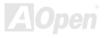

#### PnP (Plug and Play)

The PnP specification suggests a standard register interface for both BIOS and operating system (such as Windows 95). These registers are used by BIOS and operating system to configure system resource and prevent any conflicts. PnP BIOS or operating system will automatically allocate the IRQ/DMA/Memory. Currently, almost all the PCI cards and most ISA cards are already PnP compliant.

#### POST (Power-On Self Test)

The BIOS self-test procedure after power-on, sometimes, it is the first or the second screen shown on your monitor during system boot.

#### RDRAM (Rambus DRAM)

Rambus is a memory technology that uses large burst mode data transfer. Theoretically, the data transfer should be high than <u>SDRAM</u>. RDRAM is cascaded in channel operation. For Intel 820, only one RDRAM channel is supported, 16-bit data per channel, and this channel may have maximum 32 RDRAM devices, no matter how many <u>RIMM</u> sockets.

#### RIMM (Rambus Inline Memory Module)

184-pin memory module that supports <u>RDRAM</u> memory technology. A RIMM memory module may contain up to maximum of 16 RDRAM devices.

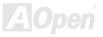

#### SDRAM (Synchronous DRAM)

SDRAM is one of the DRAM technologies that allow DRAM to use the same clock as the CPU host bus (<u>EDO</u> and FPM are asynchronous and do not have clock signal). It is similar as <u>PBSRAM</u> to use burst mode transfer. SDRAM comes in 64-bit 168-pin <u>DIMM</u> and operates at 3.3V. AOpen is the first company to support dual-SDRAM DIMMs onboard (AP5V), from Q1 1996

# Shadow E<sup>2</sup>PROM

A memory space in Flash-ROM to simulate E<sup>2</sup>PROM operation, AOpen motherboard uses Shadow E<sup>2</sup>PROM for jumper-less and battery-less design

#### SIMM (Single In Line Memory Module)

SIMM socket is only 72-pin, and is only single side. The golden finger signals on each side of PCB are identical. That is why it was called Single In Line. SIMM is made by FPM or <u>EDO</u> DRAM and supports 32-bit data. SIMM had been phased out on current motherboard design.

#### SMBus (System Management Bus)

SMBus is also called I2C bus. It is a two-wire bus developed for component communication (especially for semiconductor IC). For example, set clock of clock generator for jumper-less motherboard. The data transfer rate of SMBus is only 100Kbit/s, it allows one host to communicate with CPU and many masters and slaves to send/receive message.

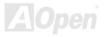

#### SPD (Serial Presence Detect)

SPD is a small ROM or <u>EEPROM</u> device resided on the <u>DIMM</u> or <u>RIMM</u>. SPD stores memory module information such as DRAM timing and chip parameters. SPD can be used by <u>BIOS</u> to decide best timing for this DIMM or RIMM.

#### Ultra DMA

Ultra DMA (or, more accurately, Ultra DMA/33) is a protocol for transferring data between a hard disk drive through the computer's data path (or bus) to the computer's random access memory (RAM). The Ultra DMA/33 protocol transfers data in burst mode at a rate of 33.3MB/s, twice as fast as the previous <u>Direct Access Memory (DMA)</u> interface. Ultra DMA was developed as a proposed industry standard by the Quantum corporation, makes of hard disk drives, and Intel, makes of chipset that support computer bus technology. Ultra DMA support in your computer means that it will boot (start) and open new applications more quickly. It will help users of graphic-intensive and applications that require large amounts of access to data on the hard disk drive. Ultra DMA uses Cyclical Redundancy Checking (CRC), offering a new level of data protection. Ultra DMA uses the same 40-pin IDE interface cable as PIO and DMA.

16.6MB/s x2 = 33MB/s

16.6MB/s x4 = 66MB/s

16.6MB/s x6 = 100MB/s

#### USB (Universal Serial Bus)

USB is a 4-pin serial peripheral bus that is capable of cascading low/medium speed peripherals (less than 10Mbit/s) such as keyboard, mouse, joystick, scanner, printer and modem. With USB, the traditional complex cables from back panel of your PC can be eliminated.

#### VCM (Virtual Channel Memory)

NEC's Virtual Channel Memory (VCM) is a new DRAM core architecture that dramatically improves the memory system's ability to service multimedia requirements. VCM increases memory bus efficiency and performance of any DRAM technology by providing a set of fast static registers between the memory core and I/O pins. Using VCM technology results in reduced data access latency and reduced power consumption.

#### ZIP file

A compressed file format to reduce file size. To unzip file, run shareware PKUNZIP (<u>http://www.pkware.com/</u>) for DOS and other operating system or WINZIP (<u>http://www.winzip.com/</u>) for windows environment.

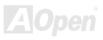

# Online Manual

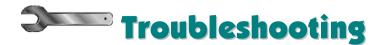

If you encounter any trouble to boot you system, follow the procedures accordingly to resolve the problem.

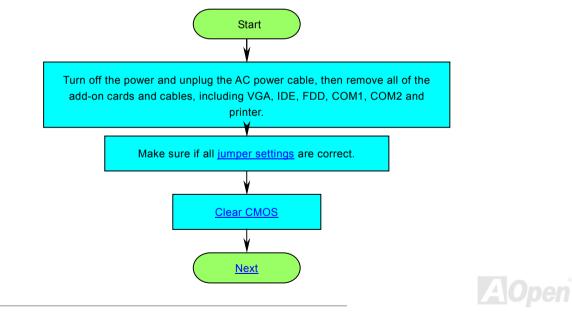

# Online Manual

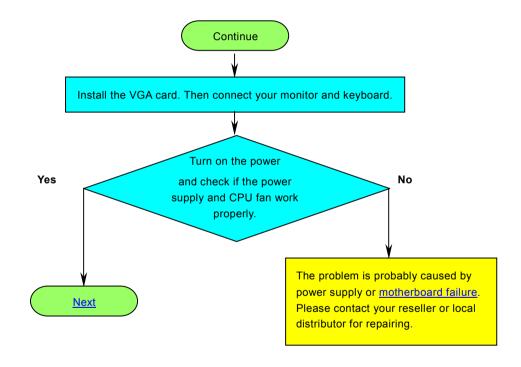

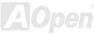

# Online Manual

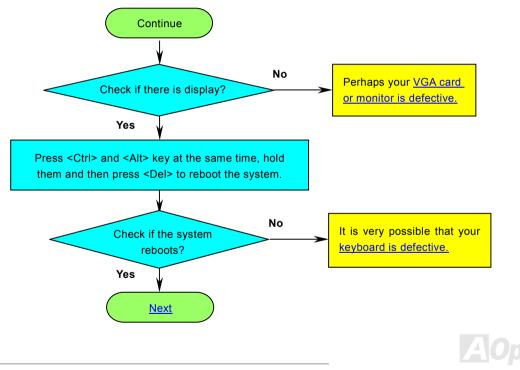

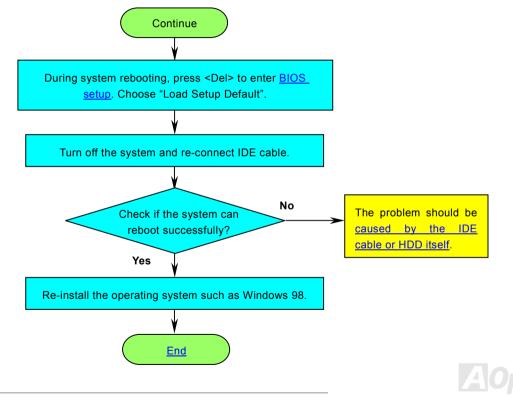

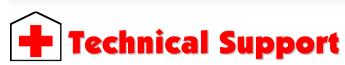

Dear Customer,

Thanks for choosing AOpen products. To provide the best and fastest service to our customer is our first priority. However, we receive numerous emails and phone-calls worldwide everyday, it is very hard for us to serve everyone on time. We recommend you follow the procedures below and seek help before contact us. With your help, we can then continue to provide the best quality service to more customers.

Thanks very much for your understanding!

AOpen Technical Supporting Team

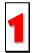

**Online Manual:** Please check the manual carefully and make sure the jumper settings and installation procedure are correct.

http://english.aopen.com.tw/tech/download/manual/default.htm

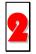

**Test Report:** We recommend choosing board/card/device from the compatibility test reports for assembling your PC. <u>http://english.aopen.com.tw/tech/report/default.htm</u>

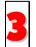

**FAQ:** The latest FAQ (Frequently Asked Questions) may contain a solution to your problem. <u>http://english.aopen.com.tw/tech/faq/default.htm</u>

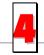

**Download Software:** Check out this table to get the latest updated BIOS/utility and drivers. <u>http://english.aopen.com.tw/tech/download/default.htm</u>

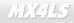

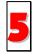

**News Group:** News posted by computer experts, you are welcome to join any discussion here. <u>http://english.aopen.com.tw/tech/newsgrp/default.htm</u>

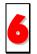

**Contact Distributors/Resellers:** We sell our products through resellers and integrators. They should know your system configuration very well and should be able to solve your problem more efficiently than us. After all, their attitude of service is an important reference for you if next time you want to buy something else from them.

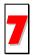

**Contact Us:** Please prepare detail system configuration and error symptom before contacting us. The **part number**, **serial number** and **BIOS version** are also very helpful.

#### Part Number and Serial Number

The Part Number and Serial number are printed on bar code label. You can find this bar code label on the outside packing, on PCI slot or on component side of PCB. For example:

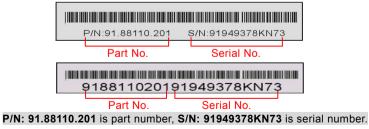

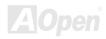

# Online Manual

#### Model name and BIOS version

Model name and BIOS version can be found on upper left corner of first boot screen (<u>POST</u> screen). For example:

MX4LS R1.20 May 12, 2002 AOpen Inc.

Award Plug and Play BIOS Extension v1.0A Copyright © 2002, Award Software, Inc.

MX4LS is model name of motherboard; R1.20 is BIOS version.

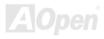

#### Online Manual

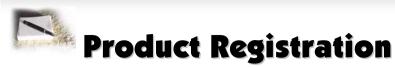

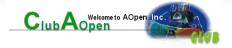

Thank you for choosing AOpen product. AOpen encourages you to spend few minutes in completing the following product registration. To register your product will ensure the high quality of services from AOpen. After the registration, you will:

- Have opportunities to play online slot machine and win a prize from AOpen by accumulating your bonuses for later prize exchange.
- Be upgraded to gold membership of Club AOpen program.
- Receive email notification about product safety alerts. Its purpose is to alert consumers quickly and conveniently when products contain technical issues.
- Receive email notification about latest product's announcements.
- Be able to personalize your AOpen web pages.
- Receive e-mail notification about latest BIOS/Driver/Software release information.
- Have opportunities to participate special product promotional programs.
- Enjoy higher service priority to receive technical assistance provided by AOpen specialists worldwide.
- Be able to join the discussions of web-based news groups.

AOpen makes sure that the information you provide is encrypted, so that it cannot be read or intercepted by other people or companies. Further, AOpen will not disclose any of information you submitted under any conditions. Please consult our <u>online</u> <u>privacy policy</u> for further information on our company policy.

**Note:** If registering products purchased from different dealers/retails and/or purchased on different dates, please submit a separate form for each product.

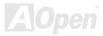

# How to Contact Us

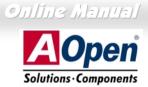

| Pacific Rim          | Europe               | America              |
|----------------------|----------------------|----------------------|
| AOpen Inc.           | AOpen Computer b.v.  | AOpen America Inc.   |
| Tel: 886-2-3789-5888 | Tel: 31-73-645-9516  | Tel: 1-510-489-8928  |
| Fax: 886-2-3789-5899 | Fax: 31-73-645-9604  | Fax: 1-510-489-1998  |
| China                | Germany              | Japan                |
| 艾爾鵬國際貿易(上海)有限公司      | AOpen Computer GmbH. | AOpen Japan Inc.     |
| Tel: 86-21-6225-8622 | Tel: 49-1805-559191  | Tel: 81-048-290-1800 |
| Fax: 86-21-6225-7926 | Fax: 49-2102-157799  | Fax: 81-048-290-1820 |

#### Web Site: http://www.aopen.com.tw/

E-mail: Send us email by going through the contact form below.

| English            | http://english.aopen.com.tw/tech/default.htm |
|--------------------|----------------------------------------------|
| Japanese           | http://www.aopen.co.jp/tech/default.htm      |
| Chinese            | http://www.aopen.com.tw/tech/default.htm     |
| German             | http://www.aopencom.de/tech/default.htm      |
| Simplified Chinese | http://www.aopen.com.cn/tech/default.htm     |

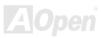